# C64 native tracker **SID-Wizard Manual Japanese version**

# SID-Wizard 1.4 マニュアル日本語版

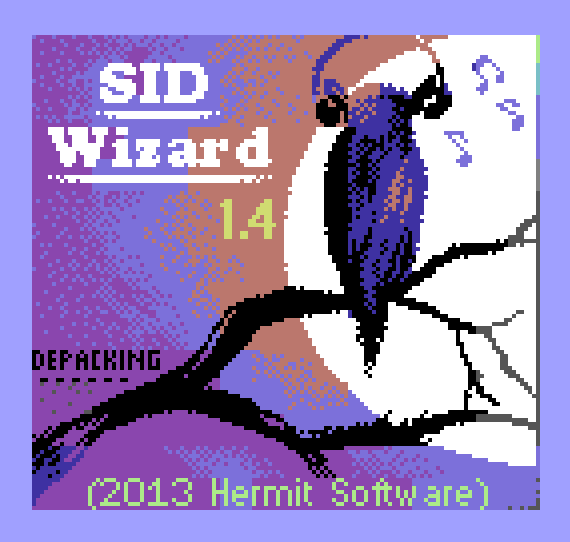

Written by Mikael Norrgård (WitchMaster) Mihály Horváth (Hermit)

Translated and Edited by Takashi Kawano (Akaobi)

9. Feb 2013 Ver. 1.0

目次

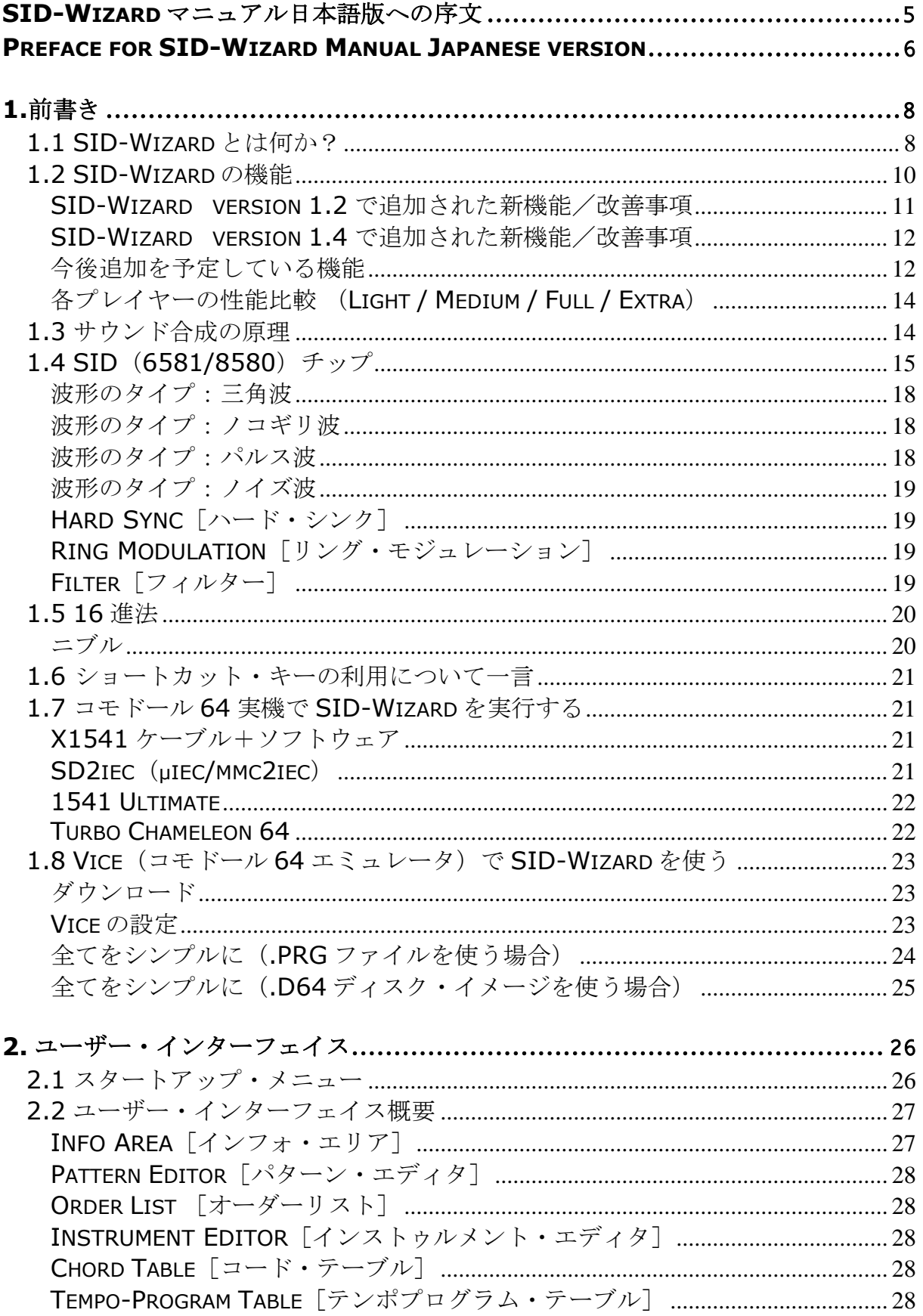

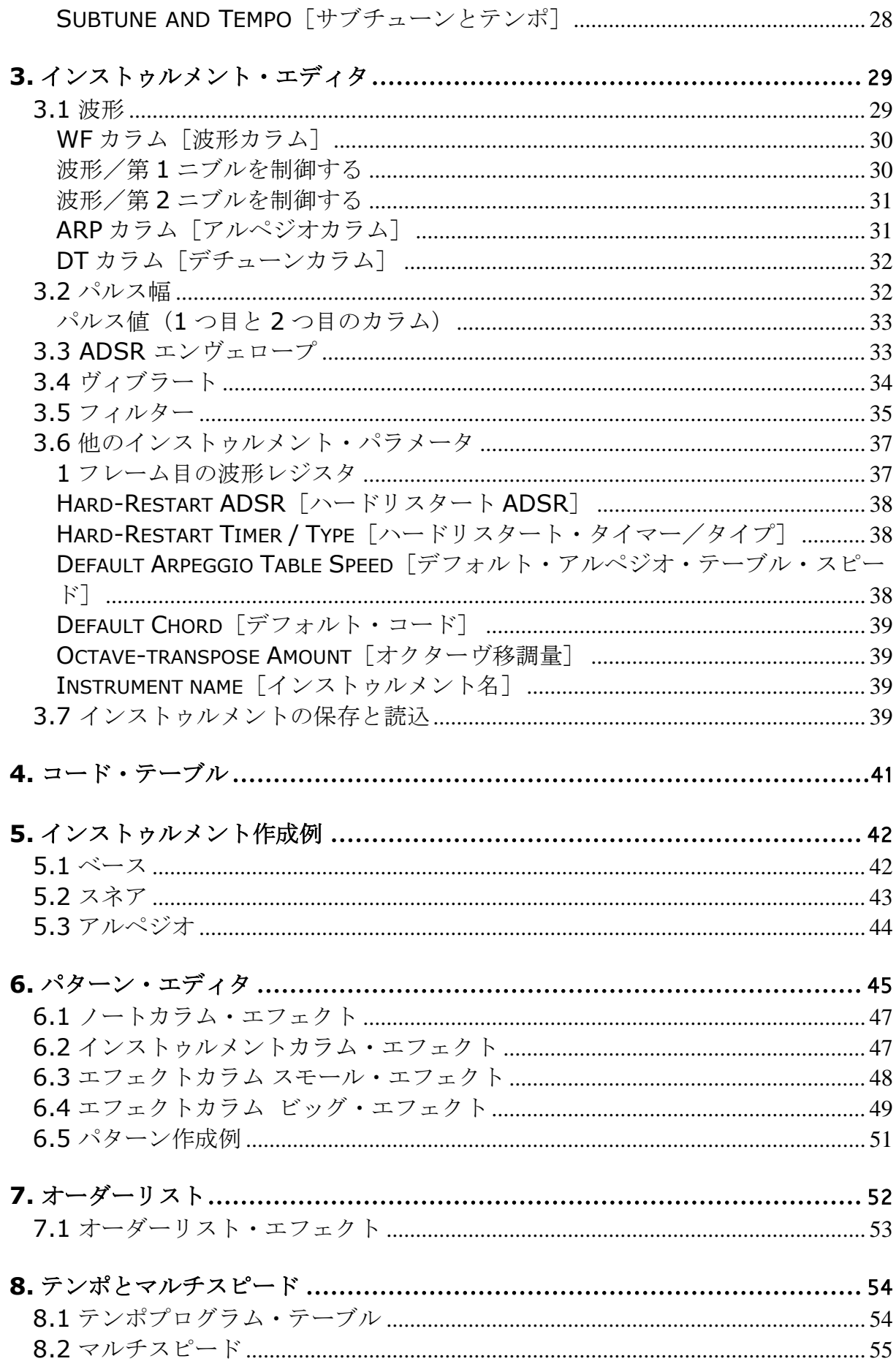

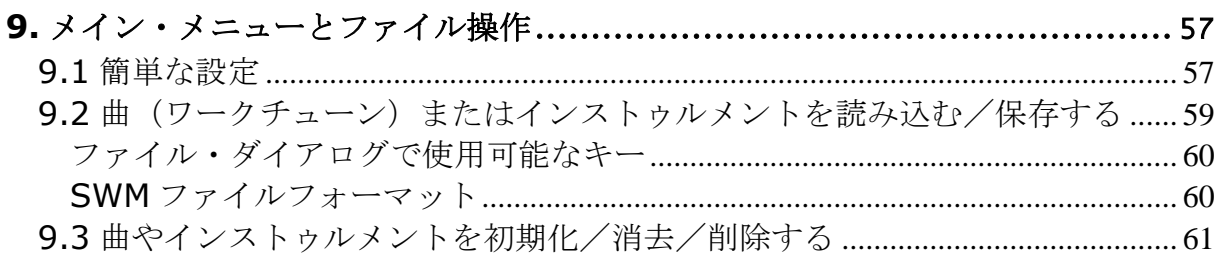

# 

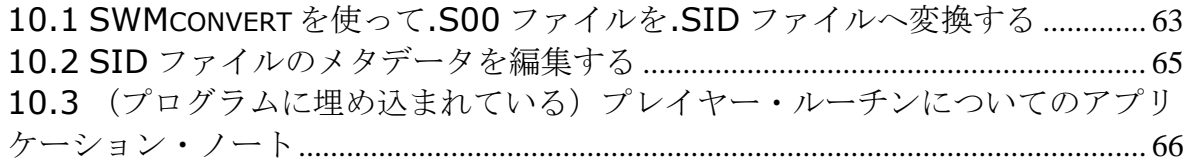

# 11. HERMIDI インターフェイス (拡張 MIDI インプット・ハードウェア) .... 66

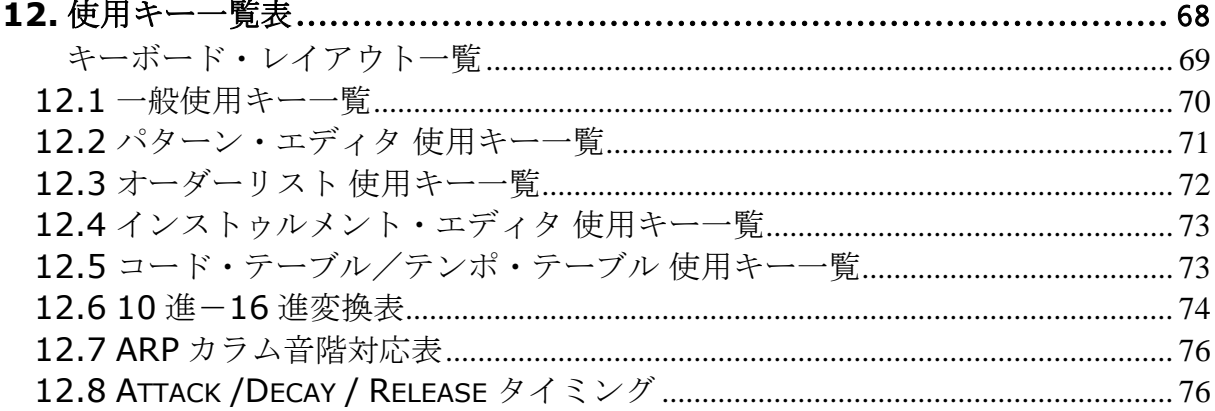

# <span id="page-4-0"></span>SID-WIZARD マニュアル日本語版への序文

これは、コモドール 64 のコーダー/ミュージシャン/グラフィシャンである Hermit によって制作されたコモドール 64(以下、C64)ネイティヴの SID トラッ カー、SID-Wizard Version 1.4 のマニュアルの日本語版です。このドキュメント は、下記の 2 種のマニュアルのほぼ全訳になります。

# 底本: Creating Chip-Tunes with SID-Wizard  $1<sup>st</sup>$  ed. By WitchMaster SID-Wizard 1.4 User Manual by Hermit<sup>1</sup>

Hermit と WitchMaster からは、翻訳の許可のみならず、多数のアドバイスをいた だきました。最大限の配慮を尽くして下さった両者に深く感謝いたします。 このドキュメントは、WitchMaster のマニュアルを基に、Hermit の記述を補い、 それに加えて新たな脚注も追加しています(WitchMaster の脚注には[W]と表記し ました。それ以外は訳者による脚注になります)。

このマニュアルを翻訳紹介しよう思った経緯ですが、C64 やそのサウンド・チップ たる SID、さらにはトラッカーという種の音楽ソフトウェアに対して、私たちが知 りたいと思うであろうことを丁寧に解説した WitchMaster のマニュアルのスタイル の異例さに驚き、感銘を受けたからです。デモシーンに由来するソフトェアに、リ リースからこんなにも速く、またかくも詳細な解説書が現れることは、まずないと 言ってよいでしょう。

さらには SID-Wizard が、総合的な制作環境と、過去の四半世紀に及ぶトラッカー のなかで抜きんでた完成度を実現していたことを挙げなくてはなりません。Hermit の高レヴェルのモチヴェーションと思慮深さから私は多くを学びました。

たしかに、日本に住む私たちにとって、C64 実機での音楽制作を掲げる「ネイティ ヴ」のツールは敷居が高いように思われるかもしれません。しかし、このハードル も乗り越えられる種のものであり、また乗り越える価値のある力強いリリースだと 信じて疑いません。

付け加えて、このマニュアルは 80 年代後期の Ultimate Soundtracker の登場より、 西欧の主要な音楽制作ソフトェアの一つであり続けている様々な「トラッカー」の 利用と理解にも役立つでしょう。

<sup>1</sup> SID-Wizard の制作者。 [W]

SID-Wizard という素晴らしい贈り物によって、日本でも SID による楽曲制作が活 発化することを訳者として願ってやみません。

本マニュアル公開にあたり、翻訳及び語句の確認の申し出を受けて下さった、さざ むしさん、K->さん、osoumen さんに感謝いたします。

Hermit の意向に敬意を表し、このドキュメントもまた、パブリック・ドメインのも とに公開します。

この翻訳を同じ SID トラッカーである GoatTracker で音楽制作をされていた Little-Nero さんに捧げます。

# <span id="page-5-0"></span>PREFACE FOR SID-WIZARD MANUAL JAPANESE VERSION

This is a Japanese version of manual for a C64 native Music Tracker SID-Wizard 1.4 coded by Hermit, a C64 coder/musician/graphician. This document is almost full translation of the existing two manuals for the tool;

Creating Chip-Tunes with SID-Wizard 1st Ed. By WitchMaster SID-Wizard 1.4 User Manual by Hermit

Hermit and WitchMaster gave me permission of translation and a lot of advice as well. I deeply thank them very much for their maximum support. This document is mainly based on WitchMaster's one and I attached Hermit's description to it. Besides, I added some footnotes (if [W] is shown at the end of footnote, it is written by WitchMaster, and the rest is by me).

I was much amazed and impressed at the singular style of the manual by WitchMater, who told politely us about C64, SID, and music trackers we wanted to know. Therefore I introduced and translated this. There are few detailed manuals for "brand-new" softwares originated in the demoscene

Besides, of course I must mention SID-Wizard achieves the comprehensive composing development environment and high level of completion. I have learned high-motivation and deep thought from Hermit. Certainly for us, we, people live in Japan, may feel difficulty of operating "the native tool," which is supposed to be used on real C64. But it can be surely gotten over. And I believe SID-Wizard is a strong release worth getting over the barrier.

Moreover, this manual is usable for using and understanding "music tracker," which has been one of main music tools since the appearance of Ultimate Soundtracker at the late '80s.

Due to the wonderful gift of SID-Wizard, I hope SID composing would be activated in Japan.

Dear mz3364, K->, and osoumen, thanks for receiving my offer upon the publishing of the document. They check and gave me some advice about my translation.

As a mark of respect for Hermit, I publish this document under public domain.

I would like to devote this document to Little-Nero, who is an early GoatTracker user/musician in Japan.

河野崇 Takashi KAWANO/赤帯 Akaobi Japan akaobi0827@livedoor.com http://akaobi.wordpress.com/

# <span id="page-7-0"></span>1.前書き

コモドール 64 で動作する卓越したミュージック・トラッカー、SID-Wizard<sup>23</sup>のマ ニュアルの増補版へようこそ。これから、このトラッカーの全面にわたって詳細に 述べて行くつもりですが、それだけではなく、素晴らしき SID チップの諸機能につ いても説明していこうかと考えています。私 (WitchMaster) が Mihály の書いた マニュアルを増補するに至ったのは、SID グル<sup>4</sup>には周知であっても、ビギナーには 未知のことが「そのマニュアルでは〕色々と省かれていたからです。このマニュア ルに後々また追記していくでしょうが、不明瞭だとあなたが思う点や、もっとより よく説明できそうな点については、お構いなくコメントして下さい。私の E-mail ア ドレスは *mikael.norrgard@gmail* です。私の CSDb(Commodore Scene Database)<sup>5</sup>でのユーザー名は、幸いにももうじき明らかになるでしょうが、 *WitchMaster* です。この E ブックの新版は私のホームページ [http://www.witchmastercreations.com](http://www.witchmastercreations.com/) でのリリースを予定しています。

続く 2節 (1.1 節および 1.2 節)は、SID-Wizard User Manual からの抜粋であり、 全て Mihály Horváth (SID-Wizard の制作者)の執筆になります。また他の節は、 私と Mihály の記述のミックスです。 [Hermit 執筆の] SID-Wizard User Manual と全く同様と言って良い箇所もあります。自分が本当に理解できなかった機能につ いて、私は彼にメールを送り、繰り返し質問してきました。彼の忍耐と助力にこの 場を借りて感謝を述べます。

あなたが SID トラッカー未経験者なら、SID-Wizard の機能リストといくらにらめ っこしていても進みません。いずれはそこに書かれている全てを理解し始めること でしょう。

# <span id="page-7-1"></span>1.1 SID-WIZARDとは何か?<sup>6</sup>

やあ、皆さん、Hermit です。SID-Wizard とは何かを知りたい方のために、私は簡 潔な答を用意しています。これは 80 年代の名高いパーソナル・コンピュータである、

 $2 \times 2 \times 7$ ル執筆時の SID-Wizard のヴァージョンは 1.2。 [W]

<sup>3</sup> WitcchMaster のマニュアルを翻訳中に Hermit よりヴァージョン 1.4 リリースの告知があった。

<sup>4</sup> SID guru。SID に精通している人。

<sup>5</sup> C64 シーンでは最大規模のプロダクトのアーカイヴ・サイトであり、シーナーの主要な意見交換場 所。<http://noname.c64.org/csdb/>

<sup>6</sup> 当節は SID-Wizard 1.2 のマニュアルからの抜粋。 [W]

コモドール 64 で動作する、もう一つの「新たな]トラッカー・アプリケーションで す。より明確に述べるならば、SID (Sound Interface Device)と呼ばれている、 コモドール 64 のサウンド・チップのためのミュージック・エディタです。ご存じの 方もいらっしゃるでしょうが、このマシンの背後には、今なお前進を続けるカルチ ャーと技術的背景が存在します――すなわち、現在もデモ・ミュージシャンたちは 進んでシーンに参加し、素晴らしい SID チューンを作曲しているのです。SID-Wizard はリリース当初からオープンソースのプロジェクトです。私がコメントを付 け加えているソースコードの、更なる発展の手助けをどなたでも歓迎します。

当初より私の目的は、SID ミュージック制作のための総合的な C64 ネイティヴのツ ールを創造することにありました。実に山ほどあるエディタには優れた面もある一 方で、その内のほとんどは本当に基本的な機能(例えば、インストゥルメントを個 別に保存/読み込む機能、マルチスピード・サポート、デチューン、ジャミング、 キーボード・トラッキング、等々)を欠いていたためです。

そうは言っても、私が多分にインスピレーションを得た、重要な機能をほぼ全て備 えている、名を挙げておくべきトラッカーもいくつか存在します。私のフェイバリ ットは次のトラッカーです――より機能性が高いと思われるものから順に並べてい ます――GoatTracker<sup>7</sup> (エミュレートした SID サウンドを用いるクロスプラット フォームのトラッカー)、SDI[SID Duzz' It]、X-SID、SID-Factory、JCH Editor、DMC[Demo Music Creator]、Hardtrack Composer。これらのエディ タに関する比較表を作成したこともあります。そして自分は、必要不可欠な重要な 機能と、発明的/革新的な機能をさらに備えた C64 をベースとしたネイティヴのエ ディタをコードする必要があると悟りました。多少私は自分のやり方が分かりまし た。莫大な新機能を備えていても簡潔さ、使いやすさを実現するため、共通の覆い の下に[*under common hood*]様々な機能の連結を行いました<sup>8</sup>。次節では SID-Wizard でできることをざっと見てみましょう……。

<sup>&</sup>lt;sup>7</sup> 2001 年にフィンランド在住の Cadaver (Lasse Öörni、当時 23 歳)が発表した初のクロスプラットフ ォームの SID トラッカー。Dag Lem の開発した ReSID エンジンを使用。これにより Windows 上での 曲作成と、エミュレータ及び実機での再生が可能になった。現在は彼の所属するグループ、Covert Bitops からリリースされている。サポートも継続中。 <http://covertbitops.c64.org/>

<sup>8</sup> under common hood。用途によって使い分けが可能な 4 つの異なるプレイヤーが、1 つのプログラム に統合されていることを指す。

# <span id="page-9-0"></span>1.2 SID-WIZARDの機能<sup>9</sup>

- 最大で 50 個のインストゥルメント、100 個の 250 バイトのロング・パターン、トータルで 16 (\$0~\$F)個のサブチューン<sup>10</sup>。これらの仕様は後に変更される可能性あり
- ラスタータイム<sup>11</sup>の最適化(およそ\$1C)及び音楽データの利用によりスペースを割くための、 小さなコード・サイズ(エディタのコードとグラフィックを合わせても上限 14k バイト。プレイ ヤーのコード・サイズは、2k バイトをやや上回る程度)
- ゼロページを実質的に利用しないので、ミュージック・ルーチンがプログラムの他の部分に干渉 を起こすことがない<sup>12</sup>
- 3 X 25 行<sup>13</sup>のパターン編集――スクリーンを中心に可能な限りの音楽データが表示される見通し の良さ
- GoatTracker ライクのパターン編集をコンセプトに据えており、キーボード操作は GoatTracker 利用者に負担の少ないように設計されている
- 作曲のワークフロー軽減のために、一画面(メニュー・スクリーンを除く)に全てを収める。端 のスペースを広範囲に利用
- **•** 繋ぎ合わせ「*dovetailing*]<sup>14</sup>によるポリフォニック・ジャム・モード(ヴォイス 1~3 を順に切 り替える) ––Release が長い音に最適
- パターン・データのリアルアイム圧縮――メモリにゼロが現れることがないので、情報価値のあ るデータに、より多くのメモリを割ける(XM フォーマットのパターン・データ圧縮に類似して いるが、さらなる有効利用が可能)
- オーダーリスト/シーケンス内での「他のサブチューンへジャンプ」コマンド。サブチューンを 一つの塊と捉えた曲の打ち込みが可能。オーダーリストのシーケンス・コピー/ペースト機能で まとめられる
- 全てのインストゥルメントに別々のテーブルとインストゥルメント名を備える――テーブルポイ ンタを必要とせず、インストゥルメンを別個に読込/保存が可能
- 全てのインストゥルメントにハードリスタート用の ADSR、ハードリスタート用の時間調整、1 フレーム目の波形設定を備える
- 1 行毎のデチューンとアルペジオ、パルス幅、フィルター・インストゥルメント・テーブルのキ ーボード・トラッキング

<sup>&</sup>lt;sup>9</sup>当節は SID-Wizard 1.2 マニュアルからの抜粋。 [W]

<sup>10</sup> subtunes。1 つのファイルに格納されている個別の曲のこと。songs と表記される場合もある。

<sup>&</sup>lt;sup>11</sup> CPU タイムあるいは CPU サイクルに相当するものを、C64 シーンでは慣例的に raster time あるいは raster line と表現し、プログラム実行の効率性を測る。

[http://noname.c64.org/forums/?roomid=14&topicid=77957&showallposts=1](http://csdb.dk/forums/?roomid=14&topicid=77957&showallposts=1)

<sup>12</sup> ゼロページとは、コモドール 64の64k バイトのメモリ内、最初から 0~255 バイトを指す。このメ モリ・ロケーションを用いることで、より高速かつ消費メモリを抑えたオペレーションが可能となる が、SID-Wizard では制作された曲(ミュージック・プレイヤー)がデモのプログラムと干渉を起こす

ことを避けるため、ゼロページを\$FE と\$FF でしか利用していない。

<sup>13</sup> このマニュアルでは column に「カラム」、row に「行」の訳語を当てた。

<sup>&</sup>lt;sup>14</sup> dovetailing。ドイツで生まれたアメリカの作曲家、サミュエル・アドラー (1928年生~)の提示し た交響曲のオーケストレーション方法に由来する概念。ジャミング・モードではメロディのノートが チャンネル 1~3 に分散される時、次のノートがゲート・オンになり、最初のノートが減衰を始めて

も、そのチャンネルに割り当てられた次のノートがゲート・オンになるまで「カット」されない。こ

うしてノートが次々と「繋ぎ合わされて」いくことで、リヴァーブに相当する音響効果が生成される。

- (X-SID/SDI<sup>15</sup>のように) スピート値やテンポに影響を及ぼさない上限 8x (400Hz) までのマ ルチフレームスピード
- 高度な部分コピー/ペーストならびに自動前進間隔「自動スクロール]、パターン/オーダーリ スト内のページ・アップ/ページ・ダウン
- トラック・テンポ/ファンクテンポ<sup>16</sup>/テンポプログラム及びパータンスクロールがトラック毎 に個別に設定可能
- ヴァイオリン、ギター等々、様々な楽器の印象表現をシミュレートする 4 タイプのヴィブラート
- 同じパターン行に同時に 3 つまでのパターン・エフェクトをかけることが可能(ノート FX、イ ンストゥルメント FX、等々)
- ●オクターヴを通して均等に「自然に〕ピッチが変化しているように聴こえる、計算されたヴィブ ラートとスライド/ポルタメント・スピードの達成
- オシロスコープならびにパルス幅/カットオフ周波数ディスプレイ・バーにより、波形やスウィ ープを可視化
- インストゥルメント・テーブル・ポインターをトリガーとしたゲートオフ・イベント(インスト ゥルメントの Release 状態をコントロール可能)
- エディタの基本的な設定情報(フレームスピード、カラー・テーマ等、「テンプレート」に相当 するもの)は、ワークファイルに保存される
- インストゥルメントのアルペジオ・テーブルまたはパターン FX から呼び出される、コード用に 分けられたテーブル概念が存在する。それゆえ別のコードのために新たなインストゥルメント作 成する手順が不要
- ●曲の保存時にノートカラム内の空き領域を圧縮する(これは「packed rest」/「packed NOP」と呼ばれる)
- ●曲を SID フォーマットで保存/エクスポート、PRG フォーマットで(さらにはシンプルな PRG と BIN フォーマットでも)実行可能
- 「SWMcovert」を利用することで XM/MID フォーマットへ/からエクスポート/インポート が可能。x86 プロセッサ用のツールとの連携を容易にする

#### <span id="page-10-0"></span>SID-WIZARD VERSION 1.2 で追加された新機能/改善事項

- NTSC マシンのサポート–––C64 マシン・タイプを検出し、グラフィックと周波数テーブルを自 動的に設定
- 1 フレーム目の波形レジスタは全てのインストゥルメントで、どんな値(SWM1 フォーマットで は0を除く)にも設定可能
- メニューで設定可能な選択項目の追加(設定はワークファイルに保存される)
	- ・(定義済みの)カラー・テーマを選択可能

1

・チカチカとちらつくラスター・バーの非表示に対応

<sup>&</sup>lt;sup>15</sup> X-SID は 2007年にリリースされた、Camelot/Cosine/Crest/Viruz に所属するデンマークのシーナー

<sup>(</sup>scener、demoscene にコミットする人間の総称)、Jeff の開発したトラッカー。SDI[SID Duzz' It] はノルウェーの音楽グループ SHAPE の開発したトラッカー。GoatTracker も含め、SID-Wizard はこれ らのツールの仕様や機能の一部を引き継いでいる。

<sup>16</sup> パターンの内、偶数のステップをあるテンポで、奇数のステップを別のテンポで演奏すること。 GoatTracker の仕様/術語を引き継いでいると思われる。

・インストゥルメントの自動入力(曲の保存時、インストゥルメントの不必要な連続指定[連続 選択]を最適化)

・GT「GoatTracker]/DMC「Demo Music Creator]のキーボード・レイアウト「2 つのノ ート入力方法の切替]、2 行のノート(ASDF…)、「1~8」キーによるオクターヴ選択

- ・デフォルトで追いかけ再生が設定――リアルタイムでの「機能の使用/不使用の]切替も可能 (使用キーについて書かれた箇所を参照)
- 再生[*playback*] 中の曲のラスタータイムの測定。ラスタータイムのピーク/最大値の計算
- **オーダーリストのシーケンス内の(部分)コピー/ペースト。C= + E キーにより空白パターン** を検索
- (「←」キーで)早送り再生(通常の 4x のスピード)が可能
- 重要なキーのほとんどを網羅したチート・シート(インスタント・ヘルプ)の実装(メニューポ イントの最後に追加)
- インストゥルメント・テーブルとコード・テーブルで、「=」キーを押すことにより値の符号反 転が可能(例:\$40→\$C0)
- ■インストゥルメントのデフォルトのコードナンバー上で Return/Enter キーを押すと、そのコー ドにフォーカスする
- SID-Maker の改善事項:作者情報を再利用メモリに移動、再配置アドレス設定の速度向上、 「exe.prg」エクスポート時にサブチューンの切替をサポート、再生時間とラスタータイム使用 度(現時とピーク時)の表示
- その他の修正点:テーブル内のカーソル・ポジションの記憶。エディット/ジャム「ジャミン グ]・モードの見分けがつきやすいようにした。ミュートされたトラックのフィルター・プログ ラムの停止。ノートカラム内でカーソルのある場所の値を C= + Delete キーで削除できるよう にした。再配置アドレスの範囲の拡張(\$0200~\$FFFF)。シングルスピードの曲用の正常な、 垂直同期を保った SID の出力。
- スタートアップ・メニューでプレイヤーを Normal/Light/Medium/Extra から選択可能(SID-Maker でも同様に可能)。Light/Medium ヴァージョンの目的はプレイヤーのコード・サイズを 減らし、ラスタータイムの消費を抑えること。Extra ヴァージョンではラスタータイムとメモリ をいくらか余計に使用するが、スタンドアローンの音楽作品リリースに適した良好な品質を得る ……。全てのヴァージョンで同一の SWM1 モジュール・フォーマットを利用。このフォーマッ トは、SID サウンド・エンジン(プレイヤー/ドライバルーチフォーマットンのこと)とはわず かに異なる

#### <span id="page-11-0"></span>SID-WIZARD VERSION 1.4 で追加された新機能/改善事項

- sng2swm コンヴァータ。サンプルの追加。「F2」キーによる再生で先行するエフェクトを処理 するようになった。パターン・エフェクトの追加。
- スタートアップ・メニューにプレイヤー情報(サイズ、ラスタータイム)を表示。26 行目に作者 情報を表示。C= + +/-キーによるオクターヴの選択

<span id="page-11-1"></span>今後追加を予定している機能

- 進行中のプロジェクト : MIDI キーボードのサポート(モノフォニック)――HerMIDI<sup>17</sup>という 名の容易に実装可能なハードウェア
- <span id="page-12-0"></span> 「source」フォルダ内の TODO.txt を確認すること。SID-Wizard がオープンソースのトラッカ ーであることをお忘れなく……。

 $^{17}$  第 11 章参照。 [W]

各プレイヤーの性能比較 (LIGHT / MEDIUM / FULL / EXTRA)

| 機能(source フォルダ内の setting.cfg に準じて、個々の必要 | Light | Medium | Full | Extra |
|-----------------------------------------|-------|--------|------|-------|
| に応じた変更とコンパイルを行う)                        |       |        |      |       |
| ヴィブラート計算、デチューン、コード・テーブル、移調、イ            |       | X      | X    | X     |
| ンストゥルメントのオクターヴ、WRARP スピード               |       |        |      |       |
| PW/フィルター・テーブル・リセットのオフ、フィルターのキ           |       |        |      |       |
| ーボード・トラッキング、11 ビット・フィルター、テンポプロ          |       | X      | X    | X     |
| グラム                                     |       |        |      |       |
| ヴィブラート・タイプ、ハードリスタート・タイプ、1フレー            |       |        | X    | X     |
| ム目の\$09波形スウィッチ                          |       |        |      |       |
| パルス幅のキーボード・トラッキング、ノート・オフ・テーブ            |       |        | X    | X     |
| ル・ポインタ                                  |       |        |      |       |
| サブチューン・ジャンプ FX (トラックに依存しない)、ゼロペ         |       |        | X    | X     |
| ージの保存/リストア                              |       |        |      |       |
| フィルター/パルス幅/WF プログラム/スライドにおけるス           |       |        |      | X     |
| キップの不使用、FX を除いたフィルター、ゴースト・レジスタ          |       |        |      |       |
| テンポ (0~2) のフル・サポート、ポルタメント後のヴィブラ         |       |        |      |       |
| ート復帰、ノート/トラックへのディレイ                     |       |        |      | X     |

# <span id="page-13-0"></span>1.3 サウンド合成の原理<sup>18</sup>

アナログ周波数合成の基本原理には、加算と減算の二つのタイプが存在します。加 算合成とは、ある楽音[*musical note*]の基本周波数に有限個の倍音を加算するこ とによって、楽器の音をシミュレートする方法のことです。減算合成方法は、本質 的に豊富なスペクトルを有したハーモニック・コンテント「倍音の強弱]をともな っている、幾種かの波形(サイン波、三角波、パルス/矩形波、ノコギリ波、ノイ ズ波、等々)を生成できるオシレーターを土台としています。波形をミックスさせ られますし、望みの音色を形作るために、フィルターもかけられます。

私たちは他にも多数存在する、音の要素を変更できます。特に重要なのは、音のヴ ォリューム・エンヴェロープ(ADSR)の制御です。これにより、非常に鮮明なイ ンストゥルメントの作成が可能になります。サンプルベースの合成と比較すると、 可能性は無限大と言えます。ハードウェアとソフトウェアの制約が少しだけ、その ヴァリエーションの数を限定するだけです。

<sup>&</sup>lt;sup>18</sup> 当節は SID-Wizard 1.2 マニュアルからの抜粋。 [W]

ここではサウンド合成について、これ以上とやかくは言うつもりはありません。サ イバースペースには多くの読み物が見つかるはずですから。

# <span id="page-14-0"></span>1.4 SID(6581/8580)チップ

1

「6581 Sound Interface Device (SID) はシングル・チップの、65XX や同 種のマイクロプロセッサーと互換性を有した、3 ヴォイスのエレクトロニッ ク・ミュージック・シンサイザー/サウンド・エフェクト・ジェネレーターで す。SID は広域のピッチ (周波数) と高分解能のコントロール、音色 (ハーモ ニック・コンテント[倍音の強弱])、ダイナミクス(ヴォリューム)を提供 します。特別な制御回路がソフトウェア・オーヴァーヘッドを最小化し、アー ケード/家庭用ヴィデオ・ゲームでの使用ならびに低コストでの音楽楽器の利 用を容易にします」

コモドール SI D 6581 データシートより引用

C64 のサウンド・チップである MOS Technology SID 6581 あるいは 8580 は、 1982 年に Bob Yannes が設計した減算合成[*a subtractive sound-synthesis*] を原理とするチップです。SID は C64 のポピュラリティの説明理由のなかでも最重 要事項に入ります。何年間にもわたって生産された SID チップの様々なリヴィジョ ンとタイプの間には、たくさんの違いが存在します。切り詰められた開発期間によ るものでしょう、このチップの仕様はいくらか未完成でした。

オリジナルである SID 6581 に対する新しい SID モデル 8580 では、非常に重要な 変更/改善が見えるのですが、6581 の方が良いと考える人が多数です。8580 では フィルターのカットオフ周波数のコントロール・カーヴの安定化、レゾナンスの歪 みの減少、組み合わせ波形のサポートに改善が見られ、あるいは ADSR エンヴェロ ープの操作がより意に沿いやすいものになっています。チップが内側で正確には何 をしているのか、いくつかの面では未だに謎が存在します。それでも近年のソフト ウェアとハードウェア双方のエミュレーションの分野(例えば、ReSid.dll<sup>19</sup>や 1541 Ultimate の SID 再生用の VHDL コード20) において、リヴァースエンジニ

<sup>19</sup> 1998 年に Dag Leg が発表した SID エミュレーションを目的としたエンジン。2013 年現在も各種エミ ュレータや SID プレイヤーに実装されていることを確認できる。

<sup>&</sup>lt;sup>20</sup> C64/C128 用のストレージ・デバイス 1541Ultimate の後継 1541 Ultimate -II では、ファームウェア 2.1 から最大で左右 8 チャンネルずつ合計で 16 チャンネルの SID エミュレーションに対応。同種のデバ イス Turbo Chameleon 64 の SID エミュレーションより優れている (Hermit の教示)。

[http://www.1541ultimate.net/content/index.php?option=com\\_content&view=article&id=42&Itemid=20](http://www.1541ultimate.net/content/index.php?option=com_content&view=article&id=42&Itemid=20)

アリングのプロジェクトが進みました。Bob Yannes 当人ですら、SID チップの長 期にわたるその存続期間や、人々がチップを利用して何をしているかについて、絶 えず注意を払ってはいないのです。

SID の構造と挙動をよりよく理解するために、ブロック図を見てみましょう。

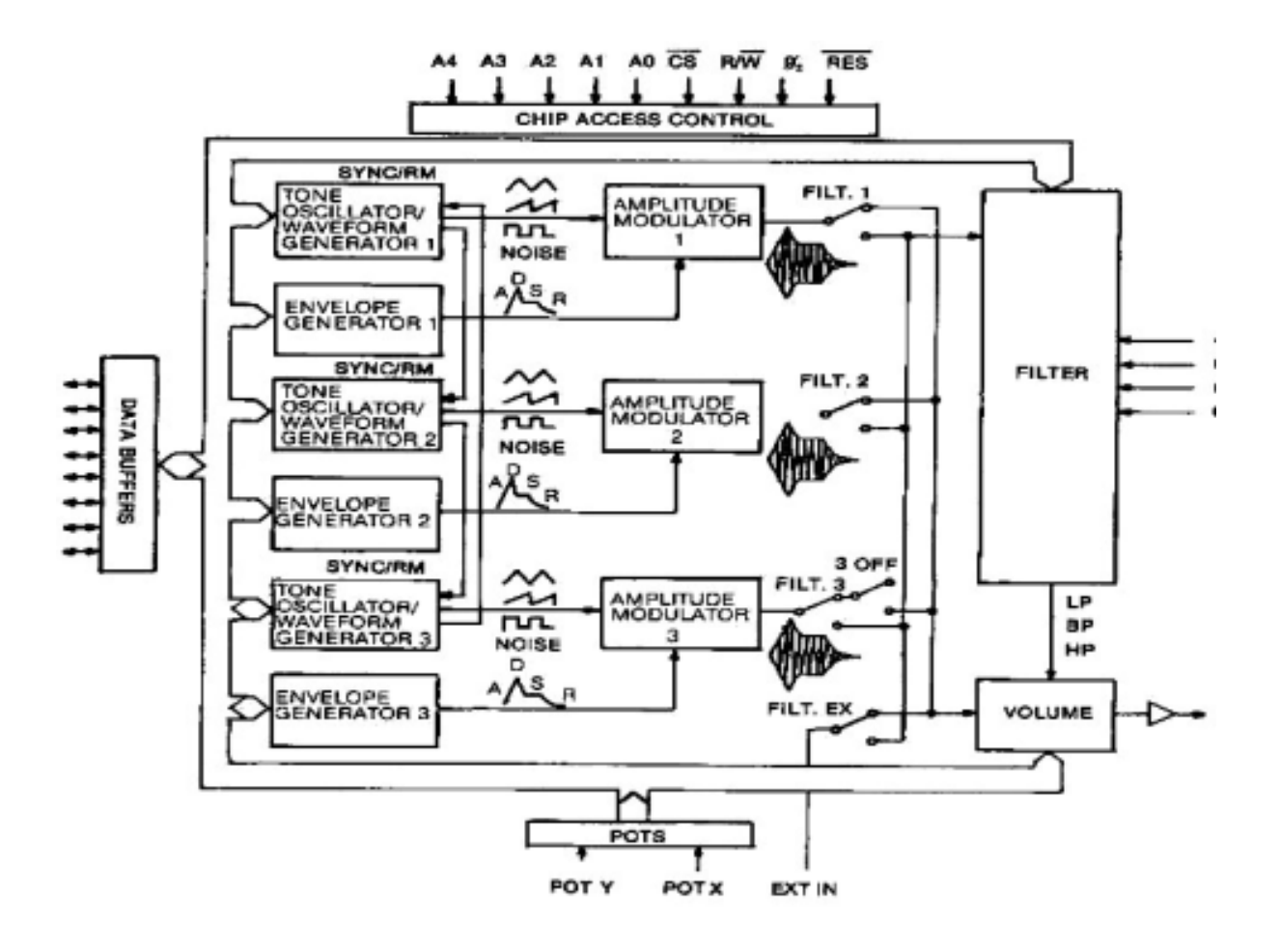

SID チップには 3 チャンネルのポリフォニーしかありません(ところで、Yannes の当初のアイデアは遥かに先進的でした。もっと時間 [開発期間]とチップ領域が 確保できていたなら、32 チャンネル程度になっていただろうと言われています)。 私たちは 3 ヴォイスを扱う必要がありますが、何年もかけて私が(9 ヴォイス [*polyphony*]の 3SID トラッカー<sup>21</sup>をコードした後で)学んだのは、智恵の働く 音楽家にとっては 3 チャンネルだけでも全く十分だということです。おまけに、こ れらの制限は作曲家にも影響を与えます。聴き手の興味を惹くために、本当にクー

ルに遣り果せなければならないのです(そんな理由「制限のなかでの創意工夫]も

<sup>&</sup>lt;sup>21</sup> 2008年にリリースされた Hermit 3SID-Tracker を指す。<http://noname.c64.org/csdb/release/?id=66065>

あって、私はリミックスや SIDrip Alliance<sup>22</sup>のバンド・メンバーと SID チューン を演奏することが好きなのです)。

SID チップには、私 (Hermit) の個人的に考える真の限界要因が 1 つ存在します。 それはプレーンな波形を形成するためのフィルターが 1 つしかない点です。幸いに もこのフィルターは全てのトラックで個別にスウィッチのオン/オフが可能です。 特にミュージック・エディタがインストゥルメントのフィルター利用を自動的にト ラックしない場合は、作曲時にフィルターの使用設計に関して慎重に進めねばなり ません。SID-Wizard ではフィルターはトラックで自動的に処理され、フィルター のかかったインストゥルメントを使用するトラックにだけ、フィルター処理がなさ れ、通常は一番後にフィルターのかかったインストゥルメントが、フィルターのカ ットオフ周波数をコントロールします。

とはいうものの、SID チップには、チャンネル毎のパルス波のデューティ・サイク ルがスムースに変化するという長所があります。この機能はゆっくりとした/速い ペースで波形をスウィープさせる、クールなエフェクトの生成に用いられます (VSTi やシンセサイザー・モジュールの多数で見落されている機能です)。タイミ ングを合わせる際[*when it comes to timing*]、SID は完璧なデバイスとはいえ ません。ADSR エンヴェロープは時々動かなくなり、正確なヴォリューム・エンヴ ェロープの転送に失敗します。つまり、全く音が鳴らなくなるのです。ハードリス タートと呼ばれるものに視点を移してみましょう。ハードリスタートとは、レジス タのいくつかが音の実際の開始(ゲート・オン)前に 1-2 フレーム (20~40ms) リセットされ、急な ADSR ノートのトリガー・シーケンスに対して、SID の反応が 固定化してしまう現象を指します。

ここで SID 6581 の全ての仕様表を繰り返すつもりはありません。さらに先へ進ん だ/深い情報を必要としているなら、インターネット上の情報を見てみましょう。 優れた概要をお探しなら、こちらを訪ねてみて下さい。

[http://en.wikipedia.org/wiki/MOS\\_Technology\\_SID](http://en.wikipedia.org/wiki/MOS_Technology_SID) <http://noname.c64.org/csdb/release/?id=57722>

<u>.</u>

上述の通り、SID は 3 ヴォイスによるポリフォニーを有しています(つまり、3 音 の同時再生が可能です)。これらの音を、波形を組み合せることによって生成させ

<sup>&</sup>lt;sup>22</sup> デモシーンに出自を持つハンガリーの音楽家 Hermit、NecroPolo、Vincenzo、Chanbee により結成さ れたバンド。「SID」の生演奏だけでなく、プロダクトの作成も行う。<http://www.sidripalliance.com/>

ることも、フィルター(ロー・パス/ハイ・パス/バンド・パス)を用いたり、リ ング・モジュレーションやハード・シンクを用いたり、ヴィブラートを加えたりと、 パルス波のパルス幅を変更する種々のエフェクトを用いることもできます。より複 雑な音(例えばドラムのような)を作成するための、もう一つの知られた方法は、 ウェーヴ・テーブルを使うことです。異なった波形を高速で、連続的に変化させる のです。ウェーヴ・テーブルを使うことにより、アルペジオの作成も可能になりま す。

SID チップは 3 つの異なった波形 (三角波、ノコギリ波、パルス波) を生成可能で す。それらを単独で使うことも、組み合せることもできます。ですが、4 つ目の波 形であるノイズ波だけは、他の波形と組み合わせることができません。SID 6581 は波形の組み合わせ時にヴォリュームが小さくなるというバグ(あるいは特徴)が ある<sup>23</sup>のですが、SID 8580 では [その点が改善され] 波形を上手く組み合わせる ことができます。

下記の説明は SID 6581 データシートより抜粋しています。ハード・シンクとリン グ・モジュレーションの機能性については、ヴォイス 1 での使用を前提に記述して います。これら両方のエフェクトを使った時、左に位置するヴォイスがこれらのエ フェクトに効果を及ぼす「唯一の〕ヴォイスになります(例:ヴォイス 1 ⇒ ヴ ォイス 2、ヴォイス 2 ⇒ ヴォイス 3、ヴォイス 3 ⇒ ヴォイス 1)。

<span id="page-17-0"></span>波形のタイプ:三角波

三角波は倍音が小さく、メロウな、フルートのような音質をしています。

<span id="page-17-1"></span>波形のタイプ:ノコギリ波

ノコギリ波は偶数倍音と奇数倍音が含まれていて、キレのある、ブラスのような音 質をしています。

<span id="page-17-2"></span>波形のタイプ:パルス波

1

この波形のハーモニック・コンテント「倍音の強弱]はパルス幅のレジスタによっ て調整が可能です。キレと窪みのある矩形の波から、鼻にかかったような細く鋭い 波動にまで及ぶ、音の質を生成します。リアルタイムでパルス幅を動かすと、音に 動きの感覚を加えるダイナミックな「フェージング」エフェクトが生じ、異なった パルス幅間をすばやく移動させれば、面白いハーモニック・シーケンスが生じます。

<sup>23</sup> この現象は ADSR bug という名で呼ばれている。

#### <span id="page-18-0"></span>波形のタイプ:ノイズ波

この出力では、ランダム信号によってオシレーターの周波数が変化します。オシレ ーターの周波数レジスタによって、低くガラガラと鳴る音からシューッというホワ イト・ノイズまで、音質は変化に富みます。スネア・ドラムやシンバルだけでなく、 爆発、銃撃、ジェット・エンジン、風、波しぶきといったピッチのない音を作成す るのにノイズは便利です。選択されたノイズでオシレーターの周波数をスウィープ させると、派手なラッシング・エフェクトが生じます。

#### <span id="page-18-1"></span>HARD SYNC 「ハード・シンク]

オシレーター1 とオシレーター3 の基本周波数を同期させると、「ハード・シンク」 エフェクトが生じます。オシレーター3 に関してオシレーター1の周波数を変化させ るとオシレーター3 の周波数でヴォイス 1 から、広域の倍音構造が生じます。シン クがオシレーター3 で生じるためには、ゼロとは別の、しかしなるべくならオシレ ーター1 の周波数よりは低い周波数がセットされる必要があります。ヴォイス 3 の パラメータがシンクに効果を及ぼすことはありません。

#### <span id="page-18-2"></span>RING MODULATION[リング・モジュレーション]

リング・モジュレーションとは、オシレーターの三角波形出力をオシレーター1 と オシレーター3 を「リング・モジュレート」された一つの組み合わせに置き換える ことです。オシレーター3 に関してオシレーター1 の周波数を変化させると、ベルや ゴーンと鳴る音を作成するのに向いた、特殊な広域の非倍音構造が生じます。リン グ・モジュレーションが聴こえるためには、オシレーター1 に三角波が選択され、 かつオシレーター3の周波数がゼロでない「よりも大きい〕必要があります。ヴォ イス 3 のパラメータがリング・モジュレーションに効果を及ぼすことはありません。

## <span id="page-18-3"></span>FILTER[フィルター]

SID チップに 1 つだけ存在するフィルターは、3 つのヴォイスで共有しなければな りません。サポートされたフィルターの種類は、ロー・パス、ハイ・パス、バン ド・パス [の 3 タイプ] です。これらのフィルターを組み合せたり、カットオフ周 波数やレゾナンスの強さを変化させたりできます。

#### <span id="page-19-0"></span>1.5 16 進法

「数学やコンピュータ科学において確立している、16 を底、すなわち基数とし た 16 進(base16 あるいは hex)数字システム。16 の別個のシンボルを用い るが、zero から nine の値の表象に 0 から 9 のシンボルが、ten から fifteen の値の表象に A、B、C、D、E、F(あるいは a から f)のシンボルが大抵の場 合用いられる」

#### http://en.wikipedia.org/wiki/Hexadecimal

16 進法について基本的な理解を得たいのなら、別の場所で[もっと違った]文書に 目を通すべきなのですが、怠惰な人たちのために、私(WitchMaster)はこのマニ ュアルの最後に 10 進数と 16 進数の変換表を収めました。符号付き値と符号なし値 のものと、表を見れば両方の値を 1 バイトの値に変換することができます。0 から 255 までの符号なし値から-128 から 127 までの符号付き値を範囲とした表になり ます。SID-Wizard で用いられるほとんどの値は、12 ビット数で示される (\$000 ~\$FFF)パルス幅を例外として、この範囲を超え出ることはありません。

SID-Wizard には、符号付き値「入力]を手助けする優れた機能が存在します。こ の機能はあなたに自動的に反転値を返します。値-30 が必要な場合、HEX フォーマ ットで正値(\$1E)を記入し、「=」キーを押せば、値は反転され、-30 (\$E2)に 変わります。

HEX 番号は、値の前にドル記号 [\$] を置きます。例えば、HEX 値\$A は通常の 10 進法における 10 と等しくなります。

<span id="page-19-1"></span>ニブル

私たちは後の章でニブル[*nibble*]という語を用います。1 つのニブルは 4 ビット の集合体、すなわちオクテット[*octet*]の半分に相当します。1 つのニブルが 4 ビ ットの情報を含む時、16 の可能値が存在します。つまり、それは単独の 16 進の 「アラビア]数字に相当するのです。フル・バイト (オクテット)は 2 つの 16 進 の数字で表現されます。従って、1 バイトの情報が 1 つのニブルで表示されるのは よくあることです。HEX 値\$4F を例にとれば、この場合 1 つ目の[上位]ニブルは 4、2 つ目の「下位]ニブルは F になります。

#### <span id="page-20-0"></span>1.6 ショートカット・キーの利用について一言

このマニュアルで言及されているショートカット・キーは、C64 キーボードの配列 に基づいています。C64 キーボードと C64 エミュレータ (Vice) のキー「の配列] は同じではありません。以下、ショートカット・キーについては括弧内に記します。

# <span id="page-20-1"></span>1.7 コモドール 64 実機で SID-WIZARD を実行する

箪笥のなかにコモドール 64 を仕舞っているなら、取り出して使うのにまたとない機 会です。C64 エミュレータで SID-Wizard を動作させることもできます。近頃は SID チップのエミュレーションが可能ではあるものの、それでも本物の音質(例: 温かみやフィルターの歪み)には未だにかないません。また、「実機を利用すれ ば]ジャミングの際にディレイ(遅延)が生じることもほとんどありません。

SID-Wizard をコモドール 64 に転送するには、かなり多くの選択肢が存在します。 試しにそのうちのいくつかを列挙してみます。選択肢の網羅的リストは、下記のリ ンクを確認してみて下さい。

[http://www.c64-wiki.com/index.php/Data\\_transfer\\_hardware](http://www.c64-wiki.com/index.php/Data_transfer_hardware)

<span id="page-20-2"></span>X1541 ケーブル+ソフトウェア

C64 フロッピー・ディスク・ドライヴを PC へと接続し、相互のファイル転送を可 能にするケーブルのシリーズです。これらのケーブルを使うには Star Commander や OpenCBM のようなソフトウェアが必要になります。このケーブル には様々なヴァージョンが存在し(X1541、XA1541、XM1541、XMP1541)、 利用にはパラレル・ポートを要します。USB版 (XU1541)すら存在するのですが、 うまく動くかどうか私にはわかりません。あなたの使おうとしているソフトェアで 動作するケーブルのヴァージョンを確認しておくことです。

コスト:~10-20 ユーロ

組立の必要:既製品のケーブルを買わない場合、あり

#### <span id="page-20-3"></span>SD2IEC (µIEC/MMC2IEC)

IEC バスへとインターフェイス接続する、SD をメモリに用いるマス・ストレージの ハードウェア・デバイスです。SD2IEC は C64 用のディスク・ドライヴである Commodore-1541 のエミュレーション/代替品であることを意味していま す。.D64 イメージを SD カードへと転送し、普通のフロッピー・ディスクのように

ファイルを用いることができます。これは本当に実用的で、家庭のコモドール 64 実 機で、曲を使って作業することすらできますし、(旅行中ラップトップで)エミュ レータを立ち上げて.D64 イメージを利用することもできます。

コスト:~50 ユーロ

組立の必要:多少

## <span id="page-21-0"></span>1541 ULTIMATE

1541 Ultimate はコモドール 64 (及び他のモデル)のためのストレージ・ソリュ ーションです。このカートリッジには2つのヴァージョン(I と II)があります。 後者ではスティック・タイプの USB ドライヴさえサポートしています。

コスト:~130 ユーロ

組立の必要:なし

# <span id="page-21-1"></span>TURBO CHAMELEON 64

Turbo Chameleon 64 はコモドール 64 用の、利用の簡単な多目的用途のカートリ ッジです。MMC64 互換の MMC/SD カードスロットが 1 つと、種々様々の機能の 加えられた 1541 エミュレーションを備えています。スタンドアローンのユニット として、Turbo Chameleon 64 を操作することらすら可能です(基本的には、本 当にクールな C64 のカートリッジ・ケースにおける、C-One や Minimia<sup>24</sup>のよう な FPGA コンピュータなのです)

 コスト:~200 ユーロ 組立の必要:なし

<sup>&</sup>lt;sup>24</sup> http://en.wikipedia.org/wiki/Minimiq [W]

<span id="page-22-0"></span>1.8 VICE(コモドール 64 エミュレータ)で SID-WIZARD を使  $\zeta$ 

コモドール 64 を所有することに恵まれていない人々のために、ここでは Vice エミ ュレータで SID-Wizard を利用する方法を説明しましょう。 [ただし、] エミュレ ータ使用時にジャミング・モードを利用すると、実機と比較して音の遅延がかなり 生じます。以下の手順は Windows を前提にしたものですが、Linux や Mac OS X でも同じように使えるでしょう。

<span id="page-22-1"></span>ダウンロード

- 1. Vice64 をダウンロードし、インストールします <http://www.viceteam.org/#download>
- 2. SID-Wizard をダウンロードします

<http://noname.c64.org/csdb/release/?id=112716>

もしくは、

<http://sourceforge.net/projects/wid-wizard/>

[各種プログラムが収録されたディスク・イメージである] SID-Wizard 1.4 disk.d64 をダウンロードするのも良いですし、Vice のシームレスなフォルダ統 合環境<sup>25</sup>を利用するつもりなら、(SID-Wizard と SID-Maker の) PRG ファイ ルを個別にダウンロードしても良いでしょう。このマニュアルでは後者の方法を 推奨し、使用を想定し説明しています<sup>26</sup>。

<span id="page-22-2"></span>VICE の設定<sup>27</sup>

- 1. Vice を起動します
- 2. ツールバーの Options から Double size をチェックし、有効化します
- 3. Options の内、Warp mode の無効化と、Sound playback の有効化を確認し ます
- 4. ツールバーの Settings から SID settings を立ち上げ、エミュレートする SID チップを選択します。ReSid エンジンを選ぶことで最も精度の高いエミュレーシ

<sup>&</sup>lt;sup>25</sup>直に prg ファイルを読み込むと、保存時に prg ファイルの存在するフォルダが用いられます。この 仕様は本当に実用的です。 [W]

<sup>26</sup> シームレスなフォルダ統合環境下では、.S00 ファイルを.SID ファイルへ変換するために

SWMconvert を使用する必要があります。このツールは Linux や Windows で動作するので、他の OS で D64 イメージを利用し、またそのディスク・イメージから SID ファイルを取り出すことができます。  $[W]$ 

<sup>&</sup>lt;sup>27</sup> 既に Vice を起動したことがあり、Jovstick settings でキーを Jovstrick 用にあらかじめ割り当てている ようなら 2 つのポートのどちらも None に選択を入れ、必ず Joystick を不使用にしておくこと。

ョンを得ることができますが、処理能力を余分に必要とします。エミュレートす る SID チップの選択は好みの問題です。目安として、8580 は 6581 より効果的 なフィルターを有していますが、やせた音がします。また、高ピッチと薄い音で 良い音質を得るには、Sample method [サンプル方法]を interpolating に変 更した方が良いでしょう。違ったヴァージョンの SID チップでは、あなたの音 楽も違った風に鳴るであろうという点を、忘れないようにして下さい

- 5. このステップは飛ばしても構いませんが、ユーザー・インターフェイスに箔がつ きますし、グラフィックや文字が見やすくなるでしょう(ユーザー・インターフ ェイスは PAL マシンのブラー・エフェクトのスムージングを活用するように設 計されています)。Options から Pal Emulation をチェックし、有効化して下 さい
- 6. 「最後に] Settings から Save current settings をクリックします

<span id="page-23-0"></span>全てをシンプルに(.PRGファイルを使う場合)

- 1. SID-Wizard 用のフォルダを新規作成し、その場所に.PRG ファイルをコピーし ます(曲やインストゥルメントもこのフォルダに保存されることになります)
- 2. デスクトップ (あるいはあなたの望むところへ)に Vice へのショートカットを 作成します
- 3. ショートカットの行き先を次のように変更します(右クリック後、プロパティを 選択)

"Vice フォルダ内の x64.exe へのパス" -autostart "SID-Wzard-1.4.prg の 存在するパス"

これによって SID-Wizard を自動開始すれば、シームレスなフォルダ統合環境が 利用可能になります。すなわち、あなたの制作した曲やインストゥルメントは SID-Wizard-1.4.prg と同じディレクトリに保存されます

- 4. ショートカットを SID-Wizard へリネームします
- 5. ショートカットから Vice を実行すれば、自動的に SID-Wizard が立ち上がりま す。 ALT + D でフルスクリーン・モードの切替ができます

<span id="page-24-0"></span>全てをシンプルに(.D64 ディスク・イメージを使う場合)

- 1. ツールバーの Settings から Drive settings...をクリックし、Drive 9 のドライ ヴ・タイプを 1541 に指定します
- 2. Settings から Save current settings をクリックします
- 3. ツールバーの File から Attack disk image を選択し、Drive 8 (または 9) をク リック。(あなたの音楽とインストゥルメントを保存するための)ブランク・デ ィスクを作成します
- 4. デスクトップに(あるいはどこでも良いので)Vice へのショートカットを作成 します
- 5. ショートカットの行き先を次のように変更します(右クリック後、プロパティを 選択)

"Vice フォルダの x64.exe へのパス" –autostart "SID-Wizard 1.4 disk.d64 の存在するパス:sid-wizard-1.4" -9 "Path to savedisk.d64" -attach9rw

- 6. ショートカットを SID-Wizard にリネームします
- 7. ショートカットから Vice を実行すれば、自動的に SID-Wizard が立ち上がりま す。 ALT + D でフルスクリーン・モードの切替ができます

<span id="page-25-0"></span>2. ユーザー・インターフェイス

# <span id="page-25-1"></span>2.1 スタートアップ・メニュー

SID-Wizard 起動時に、最初に見ることになるのがスタートアップ・メニューです。 ここでは好みのプレイヤーを選択することができます。Light/Medium ヴァージョ ンの目的は、プレイヤーのコード・サイズとラスタータイムの消費量を抑えること にあります。Extra ヴァージョンはラスタータイムの消費とメモリ使用が多くなり ますが、スタンドアローンの音楽のリリースに適した好ましいクオリティを得られ ます。全てのヴァージョンで、SWM1 という同一のモジュール・フォーマットを利 用するのですが、これは僅かばかり SID のサウンド・エンジン(プレイヤー/ドラ イバルーチンのようなもの)と異なります。メニューにポインタを合わせている時、 それぞれのプレイヤーの機能を見ることができます。スタートアップ後にダークグ レーで表示されているのが、選択されたプレイヤーでは無効化されている機能/テ ーブルです。

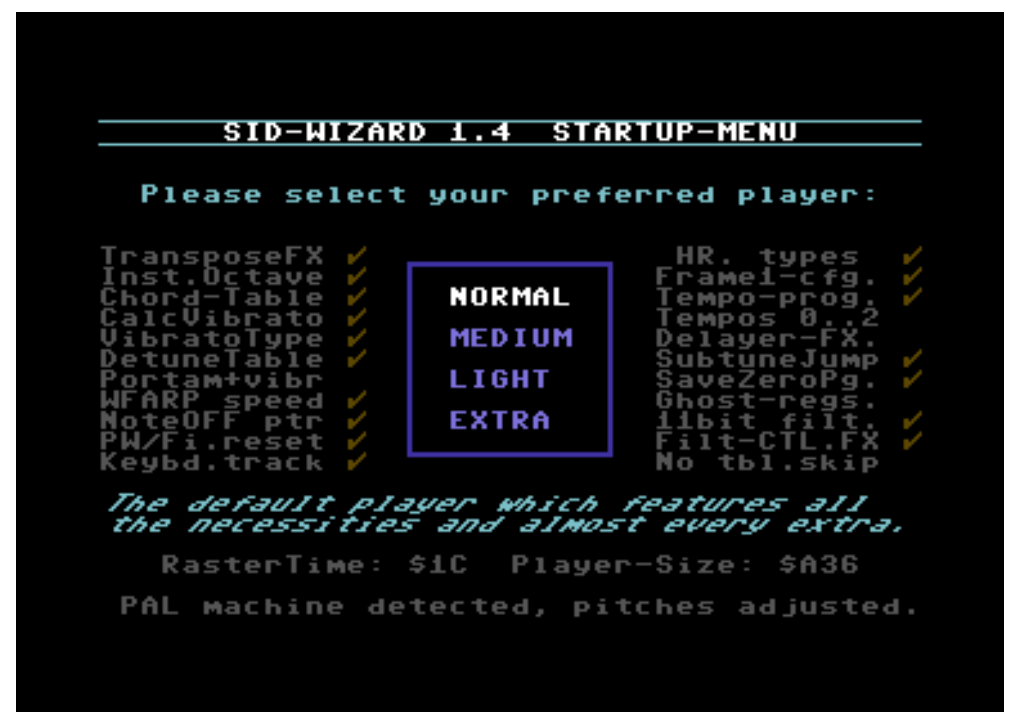

図 **1**:SID-Wizard 1.4 スタートアップ・メニュー

# <span id="page-26-0"></span>2.2 ユーザー・インターフェイス概要

SID-Wizard のユーザー・インターフェイスは直感的に理解がしやすく、7 つのエ リアに区切られた 1 スクリーンに、全てが表示されています。図 2 をご覧下さい。 それぞれの領域と、操作エリアを切り替えるためのショートカット・キーを示して います。キーボードだけを用いて、このユーザー・インターフェイスの内側を動き 回ることになります。ほとんどのパラメータと値は、16 進フォーマット(これにつ いては前章を読むこと)が与えられています。SID-Wizard のキーボード・ショー トカットの完璧なリストは、マニュアル最後の使用キー一覧表を参照して下さい。

|                            |                       |                       |                       |        |                      |   |                          |                       |        |   |                        |   |   |          |                                   |   | गग            | ш      | <b>Advil</b>             |             |           |          | <b>INFO</b>                  |
|----------------------------|-----------------------|-----------------------|-----------------------|--------|----------------------|---|--------------------------|-----------------------|--------|---|------------------------|---|---|----------|-----------------------------------|---|---------------|--------|--------------------------|-------------|-----------|----------|------------------------------|
| 超<br>I I 61                |                       |                       |                       |        | п.                   |   |                          |                       |        |   |                        |   |   |          |                                   |   |               |        |                          |             |           |          |                              |
|                            |                       |                       |                       |        |                      | 6 | $\cdots \quad \cdots$    | $\cdots \quad \cdots$ |        |   |                        |   |   |          | $\cdots \cdots \cdots \cdots$     |   | Й             |        |                          |             |           |          | <b>BASSINSTRUMENT EDITOR</b> |
| $\cdots$                   |                       | $\cdots$              | $\cdots \quad \cdots$ |        | $\cdots$             |   | $\cdots \quad \cdots$    | $\cdots$              |        |   | $\cdots$               |   |   |          | $\cdots$                          |   | <b>RDSI</b>   |        |                          |             |           | 09       | (F7)                         |
| DAE                        |                       | $\cdots$              |                       | нъ     | $\cdots$             |   | $\cdots \quad \cdots$    | $\cdots$              |        |   | $\cdots$               |   |   |          | $\cdots$                          |   | НO            |        |                          |             |           |          |                              |
|                            |                       |                       |                       |        | $\cdots$             |   |                          |                       |        |   | $\cdots$               |   |   |          | $\cdots$                          |   |               |        |                          |             |           |          |                              |
| P48 O 3                    |                       | $\cdots \quad \cdots$ |                       | П      | $\cdots$             |   | $\cdots \quad \cdots$    | $\cdots$              |        | Π | $\cdots$               |   |   |          | $\cdots \cdots$                   |   | 310           |        |                          |             |           |          |                              |
|                            |                       | $\cdots$              |                       |        | $\cdots$             |   | $\cdots\quad\cdots\quad$ |                       |        |   | $\cdots$               |   |   |          | $\cdots \quad \cdots$             |   |               |        |                          |             | Uhard U.S |          | <b>CHORD TABLE</b>           |
| F#5 N                      |                       | $\cdots$<br>$\cdots$  |                       |        | $\cdots$             |   | $\cdots \quad \cdots$    | $\cdots$              |        |   | <b>D</b> <sub>45</sub> |   |   | $\cdots$ | $\cdots \quad \cdots$             |   |               |        |                          |             |           |          |                              |
|                            | $\sim$                | $\cdots$              | $\cdots \quad \cdots$ |        | $\cdots$             |   | $\cdots \quad \cdots$    |                       |        |   |                        |   |   |          | $\cdots \cdots$                   |   |               |        | <br>$\ddot{\phantom{1}}$ | $1.1 - 1.1$ |           |          | $(CTRL + F5)$                |
| 1802                       |                       | and and a stational   |                       | ш      | $\cdots$             |   | $\cdots$                 | $\cdots$              |        | ш | $\sim$ $\sim$ $\sim$   |   |   |          | $\cdots$                          |   | MZERIO        |        |                          |             |           |          |                              |
| $\cdots$                   |                       | $\cdots$              | .                     |        | $\cdots$             |   |                          |                       |        |   | $\cdots$               |   |   | .        | $\cdots$                          |   |               |        |                          |             |           |          | PATTERN EDITOR               |
| 3#                         | 57                    | $\sim$ $\sim$         |                       |        | $\cdots$             |   |                          |                       |        |   | $\cdots$               |   |   |          |                                   |   |               |        |                          |             |           |          | (F5)                         |
| $\cdots$                   | $\cdots \quad \cdots$ |                       |                       | Ш      | $\sim$ $\sim$ $\sim$ |   |                          |                       |        |   | $\cdots$               |   |   |          |                                   |   |               |        |                          |             |           |          |                              |
|                            |                       | $\cdots$<br>$$        |                       | п      | $\cdots$             |   | $\cdots \quad \cdots$    | $\cdots$              |        |   | F#5                    |   |   |          |                                   |   | līlī          |        |                          |             | ша        | $\cdots$ |                              |
|                            |                       |                       |                       |        | $\cdots$             |   |                          |                       |        |   | $\sim$ $\sim$ $\sim$   |   |   |          |                                   |   |               | $\sim$ | $\cdots$                 | <u>II</u>   |           | $\cdots$ |                              |
| 11601                      |                       | $\cdots$              |                       | Ш<br>н | $\cdots$             |   |                          | $\cdots$              |        |   | An<                    |   |   |          | $\cdots$                          |   |               |        | 58<br>40                 |             |           | $\cdots$ |                              |
| ш<br>$\cdots$<br>FГ<br>D46 |                       | $\cdots$              |                       |        | $\cdots$             |   | $\cdots \quad \cdots$    | $\cdots$              |        |   | $\cdots$<br>NT C#5     |   |   |          | $$                                |   | 8             | 40     | 10                       |             | ш<br>Ш÷   | $\cdots$ |                              |
| $\cdots$                   |                       |                       |                       |        | $\cdots$<br>$\cdots$ |   | $\cdots$                 | <br>                  |        |   | $\cdots$               |   |   | <br>     | $\cdots$<br>$\cdots \quad \cdots$ |   | <b>INZEND</b> |        |                          |             |           | $\cdots$ |                              |
| 1803                       |                       | <br>$\cdots$<br>$$    |                       |        | $\cdots$             |   |                          | $\cdots$              |        |   | DH5                    |   |   |          |                                   |   |               |        |                          |             |           | $\cdots$ |                              |
|                            |                       |                       |                       |        | $\cdots$             |   | $\cdots \quad \cdots$    |                       |        |   | .                      |   |   |          | $\cdots$                          |   |               |        |                          |             | ணப்ப      | $\cdots$ | <b>TEMPO</b>                 |
| x                          |                       | $\cdots \cdots$       |                       |        | $\sim$ $\sim$ $\sim$ |   | $\cdots$                 | $\cdots$              |        |   | 645                    |   |   |          | $\cdots \cdots$                   |   |               |        | O                        |             | M 0 0     |          | PROGRAM TABLE                |
|                            |                       | $\cdots$              |                       |        | $\cdots$             |   |                          |                       |        |   |                        |   |   | .        | $\cdots \cdots$                   |   | A             | F      | 6                        |             | 圃         |          | $(CTRL + F7)$                |
| 645                        |                       |                       |                       |        | $\cdots$             |   |                          |                       |        |   |                        |   |   |          | $\cdots \quad \cdots$             |   | lii: 0        | 8      | A 6                      |             | 肺……       |          |                              |
|                            |                       |                       |                       |        | $\cdots$             |   | $\cdots$                 | $\sim$                |        |   | .                      |   |   | $\sim$   | $\cdots \cdots$                   |   |               |        |                          |             |           |          | <b>SUBTUNE AND</b>           |
|                            |                       | $\sim$<br>$\cdots$    |                       |        | $\cdots$             |   | $\cdots$                 | $\cdots$              |        |   |                        |   |   |          |                                   |   |               |        |                          |             |           |          | <b>TEMPO</b>                 |
|                            |                       |                       |                       |        |                      |   |                          |                       |        |   |                        |   |   |          |                                   |   |               |        |                          |             |           |          |                              |
|                            |                       |                       |                       |        |                      |   |                          |                       |        |   |                        |   |   |          |                                   |   |               |        |                          |             |           |          | <b>ORDERLIST</b>             |
|                            |                       |                       |                       |        |                      |   |                          |                       |        |   |                        |   |   |          |                                   |   |               |        |                          |             |           | 81       | (F6)                         |
| 90<br>3                    | 5                     | 5                     |                       | D      | D                    |   | D.                       | D.                    | 9<br>Е |   | n.                     | m | D |          | D<br>9                            | о | 1             | ı      | 1<br>1                   | f           | FF        | ъt.      |                              |

図 **2**:メイン・スクリーン概観

まずは 7 つのエリアそれぞれを簡単に紹介します。次章からもっと徹底的に説明し ていきます。

#### <span id="page-26-1"></span>INFO AREA「インフォ・エリア]

インフォ・エリアには、ロゴ、選択されたパターンに関する情報、ジャミング・モ ード時のオクターヴ、ラスタータイム、再生時間、自動前進モード/間隔[*auto advanced mode / amount*]、パルス幅メーター、フィルター・カットオフ・メ ーター、オシロスコープが表示されています。

<span id="page-27-0"></span>PATTERN EDITOR「パターン・エディタ]

ショートカット・キー:F5

曲[*the actual music*]を書く場所です。SID チップの 3 チャンネルに対応する、 3 つのパターンそれぞれを一度に編集可能です。

<span id="page-27-1"></span>ORDER LIST [オーダーリスト]

ショートカット・キー:F6 曲の全体配置(パターンの順番等)を管理する場所です。

<span id="page-27-2"></span>INSTRUMENT EDITOR[インストゥルメント・エディタ] ショートカット・キー:F7

ここで曲のインストゥルメントを作成します。このエリアはメイン・エリア、波形 アルペジオ・テーブル(WFARP)、パルス・テーブル(PULSE)、フィルター・テ ーブル(FILT.)、以上 4 つのセクションから構成されています。

<span id="page-27-3"></span>CHORD TABLE[コード・テーブル]

ショートカット・キー:C= + F5(CTRL + F5)

このテーブルではコードの編集ならびに保管「リストア]を行えます。インストゥ ルメントにデフォルトで設定されるコードの選択ができます。使用するコードはパ ターン・エディタで変更できます。インストゥルメントとは別々にコードを保管で きることによって、柔軟さがもたらされます(別のコードを使用する度に別のイン ストゥルメントを作成する手間が要りません)。

<span id="page-27-4"></span>TEMPO-PROGRAM TABLE「テンポプログラム・テーブル]

ショートカット・キー:C=+F7(CTRL + F7)

複雑なテンポ設定が必要な時にのみこのテーブルを利用します。テンポに関するさ らなる情報は該当箇所[第 8 章]を参照して下さい。

#### <span id="page-27-5"></span>SUBTUNE AND TEMPO[サブチューンとテンポ]

このエリアには有効になっているサブチューンと、曲のデフォルトのテンポ/ファ ンクテンポが表示されています。

# <span id="page-28-0"></span>3. インストゥルメント・エディタ

インストゥルメント・エディタは 4 つの別個のセクションから構成されています。1 つ目のセクションはインストゥルメントに共通するパラメータを含んでいます。2 つ目のセクションは波形とアルペジオを編集するための場所で、3 つ目のセクショ ンはパルス幅テーブル、4 つ目のセクションはフィルター・テーブルです。+/-キー でインストゥルメントを変更します。またユーザー・インターフェイスのどこでも、 コード・テーブルやテンポプログラム・テーブル内でさえ、Shift + 「+」または Shift + 「-」キーで、インストゥルメントの変更が可能であることも覚えておいた 方が良いでしょう。CTRL (TAB) キーでセクション間を移動可能です。また Shift + CTRL (Shift + TAB) キーを押せば前のセクションに戻ることができます。

これから各エリアについて、私が最も論理的だと考える順番で説明していきます。 まず波形アルペジオ・テーブルから説明を始めます。というのは、インストゥルメ ントを作成するのに、これが最も基本的な部分だからです。直ちに全てが理解的で きなくても安心して下さい。第 5 章では何個かのインストゥルメント作成を通して 解説します。その時、この章に記された情報の意味も明瞭になってくるでしょう。

## <span id="page-28-1"></span>3.1 波形

利用可能な波形は三角波、ノコギリ波、パルス波、ノイズ波「の 4 タイプ]です。 これら波形については、前置きで紹介した通りです。波形アルペジオ (WFARP)· テーブルでは波形を選択します。1 つのインストゥルメント「を作成するため]に は、少なくともこのテーブルで 1 行[*one row*]が必要になります。シンプルなイ ンストゥルメントを作成するのなら、1 行だけでも十分です(波形は時間が経つに つれて変化することはありません)。さらに行を使用する時は、テーブルはフレー ム毎に次行に進みます。行を新たに挿入する場合は Shift + DEL (Insert) キーを、 行を削除する場合は DEL/Pound (Delete / Backspace) キーを押します。

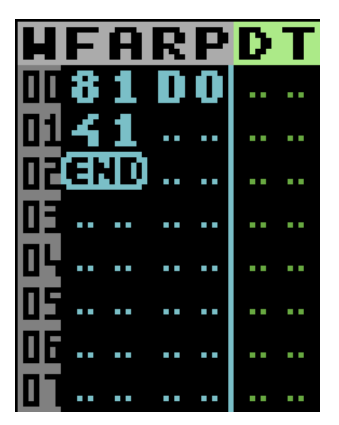

図 **3**:波形アルペジオ(WFARP)・テーブル

どの行にも 3 つのカラムがあります。1 カラム目(WF)で波形を設定し、2 カラム 目 (ARP) でピッチを変更し、3 カラム目は波形のデチューン (DT) に用いられま す。

<span id="page-29-0"></span>WFカラム「波形カラム]

- **\$00**~**\$0F** アルペジオ/デチューン行に限定して 1~16 フレームの間繰り返す (波形変化なし)
- **\$10**~**\$FD** 単なる波形/制御レジスタ値の設定

**\$FE** テーブル・ポジションへジャンプ(ジャンプ先は 2 つ目の(ARP)カ ラムで指定する。値が\$40 以上の場合は、それ自身へとジャンプす る)

**\$FF** テーブル終端。この場所でテーブル実行は終了する。この値が入力さ れなかった時は、テーブル終端が END と見なされる

<span id="page-29-1"></span>波形/第 1 ニブルを制御する

波形カラムの値のうち、1つ目のニブルで波形(あるいは波形の組み合わせ)を設 定します。波形を組み合せたい場合は、ある波形の値を、別の波形の値に加算しま す。すなわち、ノコギリ波とパルス波を組み合せる場合、値は \$2 + \$4 = \$6 とな ります。ノイズ波だけは他の波形と組み合わせることができないことを忘れずに。 波形ごとの値は次の通りです。

- **\$1** 三角波
- **\$2** ノコギリ波

**\$4** パルス波 パルス波が聴こえるためには、パルス幅をセットするパルス・テーブ ルに少なくとも 1 行挿入する必要がある **\$8** ノイズ波

<span id="page-30-0"></span>波形/第2ニブルを制御する

2 つ目のニブル(制御レジスタ)では波形のための様々なオプションを設定します。 これらの値は、同時に使用したいオプションの値を加算することで、ここでもまた 組みわせるが可能です。(通常通り) ゲート・オンとリング・モジュレーションを 有効にする場合、その結果は \$1 + \$4 = \$5 という風になります。

**\$1** ゲート・オン 波形が聞こえるためにはゲートがオンである必要がある **\$2** シンク 前書きでも説明した「ハード・シンク」エフェクトを生じさる **\$4** リング・モジュレーション 前書きの説明を参照

**\$8** テスト この値が消去されるまで、オシレーターをゼロにリセットし、ロック をかける

<span id="page-30-1"></span>ARP カラム[アルペジオカラム]

- **\$00** ゼロ・ピッチ・シフト(最重要、「0」インターヴァル[音程])―― 元のノート・ピッチを再取得する
- **\$01**~**\$5F** 半音で上方に相対ピッチ・シフト(ポジティヴ[正]・インターヴァ ル)
- **\$7F** デフォルトの、またはパターン FX で設定したコードへジャンプする。 該当コードに依存するので、波形テーブルの実行がコードの後にも続 くこともある。このコマンド使用時、(WF)カラムでスピード値 (\$00~\$0F の範囲で値を設定する必要がある)を設定することで、 デフォルトのコード・スピードを無視することもできる。
- **\$80** 処理なし[*No process*](ピッチやデチューンの操作を行わず、その ままの波形を出力する際に役立つ)
- **\$81**~**\$DF** 絶対ピッチの設定(周波数はノート C1~A8 と同一。マニュアル最後 の表を参照)
- **\$E0**~**\$FF** 負の方向へ、下方に相対ピッチ・シフト(ネガティヴ[負]・インタ ーヴァル)
- <span id="page-31-0"></span>DT カラム[デチューンカラム]
- **\$00**~**\$FE** 細かなデチューン量の設定。値が増えるほど、ピッチは鋭くなる
- **\$FF** デチューン・テーブルで何も処理を行わない[*No process*](前に設 定されたデチューン値を保持する)
- <span id="page-31-1"></span>3.2 パルス幅

パルス幅の設定には、パルス「PULSE]・テーブルを利用します。変更できるのは パルス波の音色のみなので、WFARP「波形アルペジオ·]テーブルでパルス波を設 定しておく必要があります。パルス幅は固定されている必要はなく、時間変化させ ることができます。これがいわゆる Pulse Width Modulation [パルス幅変調] (PWM)といって音の表現を豊かにするもので、SID の楽曲ではありふれた手法で す。WFARP テーブルと同じく、行を新たに挿入するには Shift + DEL (Insert) キーを、行を削除するには DEL/Pound (Delete/Backspace) キーを使います。

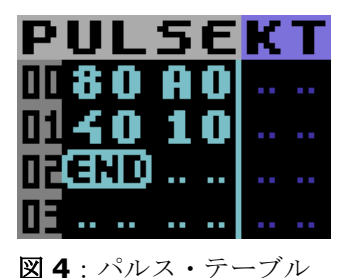

1 行毎に 3 つのカラムがあります。最初の 2 つのカラムはパルス幅とモジュレーシ ョンをコントロールし、3つ目のカラムはキーボード・トラッキング「KTT を設定 します。このテクニックは KORG のシンセサイザー (MS20、707、等々) でも知 られています。キーボード・トラッキングは、パルス幅を音程[*note-pitch*]に従 属させます。この設定を使えば、音はよりいきいきと、変化に富んだものになりま す。この値が大きくなればなるほど、隣り合った音色の音程の差が大きくなりま す。.

指数スケールにおける符号付き値が、キーボード・トラッキングの強さになります。 \$00~\$7F の間では、高音になるに従ってパルス幅は増加します。負値\$FF~\$80 (-1~-127)でも同様のことが行えますが、劇的変化は望めません(言い換えるな ら、それは弱い、あるいは勾配の緩いエフェクトです)。

パルス幅を設定/変調させる時、ユーザー・インターフェイスのインフォ・エリア にあるパルス幅が非常に役に立ちます。一番上から、バーはヴォイス 1、ヴォイス 2、 ヴォイス 3 を示しています。上から 4 番目のバーはフィルターのカットオフ周波数 を示しています。

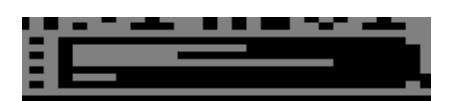

図 **5**:パルス幅/フィルター・カットオフ・バー

<span id="page-32-0"></span>パルス値(1 つ目と 2 つ目のカラム)

- **\$8x**~**\$Fx xx** パルス波のパルス幅を上位ニブルと下位バイトで設定。値を\$000 または\$FFF に設定した場合は一定時間 DC 出力(静音)が生じる。 \$800 に設定した場合は矩形波が生じる。上位ニブルの値はパルス 幅に影響しないが、\$8~\$F の範囲で設定する必要がある
- **\$00**~**\$7F xx** 符号付き値(0~\$7F / \$80~\$FF)を現在のパルス幅に 0~127 (\$00~7F)回加算/減算する。この値によってパルス幅を動かせ る。正値を負値に変換するには「=」キーを押すか、マニュアル最 後の、符号付き10進値(-128~127)用の変換表を参照
- **\$FE** テーブル内のあるポジションにジャンプする(ジャンプ先を 2 カラ ム目で指定し、同じポジションにもジャンプできる)
- **\$FF** テーブル終端。この場所でテーブル実行は終了する。この値が入力 されなかった時は、テーブル終端が END と見なされる

#### <span id="page-32-1"></span>3.3 ADSR エンヴェロープ

ほぼ全てのシンセサイザーに ADSR エンヴェロープは共通して存在します。ADSR とは、アタック[*Attack*]、ディケイ[*Decay*]、サステイン[*Sustain*]、リリ ース [Release] を [各頭文字をとって] 表しています。エンヴェロープを用いて、 時間経過とともにインストゥルメントの振幅がいかに変化するかをコントロールで

きます。4 つのパラメータの内、3 つは時間値設定のパラメータ (A、D、R) で、 後1つはサステイン(S)状態における振幅値のパラメータを設定します。

下図 6 をご覧下さい。ノート再生時、アタック・タイム (A) はヴォリュームが最大 に達するまでにかかる長さを決定します。振幅が要求されたサステイン・レベルに 達するのにかかる時間を意味するディケイ・タイム (D) が、この後振幅に作用しま す。ノートオフ・コマンド送信(キー・リリース)時には、リリース・タイム (R) が、振幅がゼロ(静音)に到達するのにかかる長さを決定します。

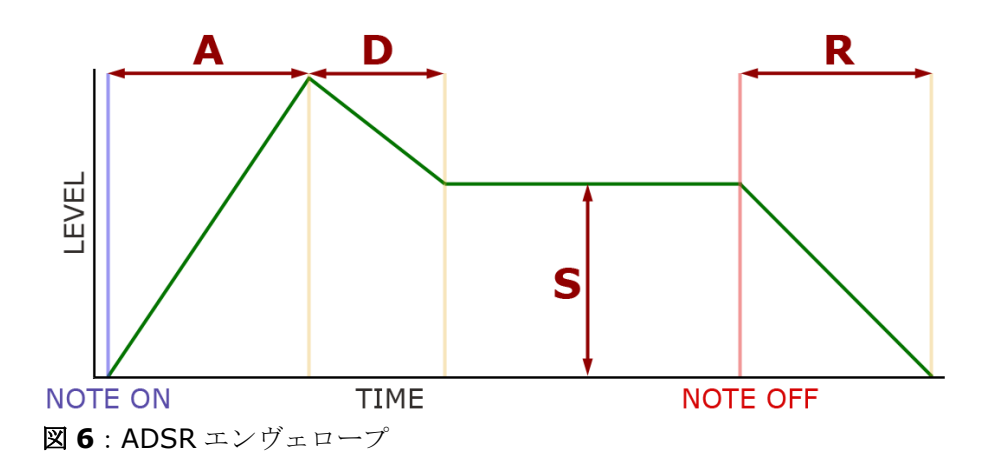

SID-Wizard では 4 つの HEX 値でこれらのパラメータを制御します。値の範囲は全 て\$0~\$F です。

# **ROSRUTA N**

図 **7**:ADSR 値

マニュアル最後の表 [12.8 節]でおおよそのタイミングを見ることができます。ア タック・タイムには 2ms (\$0) から 8s (\$F) が、リリース・タイムには 6ms か ら 24s が費やされます。マニュアルで Attack、Decay、Release のおおよそのタ イミングを確認してみましょう。

<span id="page-33-0"></span>3.4 ヴィブラート

SID チューンは、ヴィブラートなしにはありえません。SID-Wizard ではヴィブラ ートを次の 4 タイプから選択します。

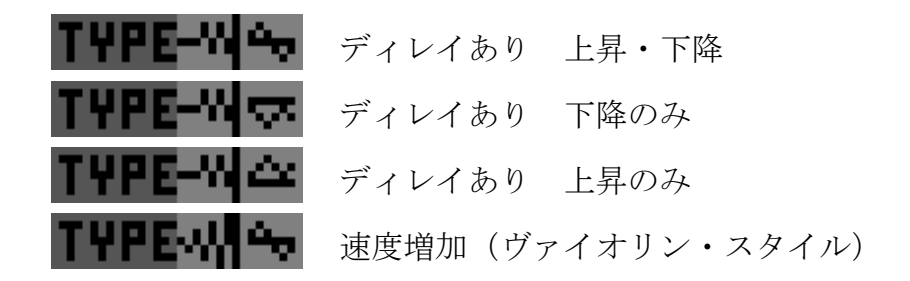

4 つの HEX 値でヴィブラートのパラメータを設定します。下図 8 をご覧下さい。

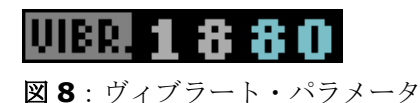

左から見ていきます。1 つ目の数字で振幅を、2 つ目数字で周波数(速度)を設定し ます。ディレイありか、速度増加のヴィブラート・タイプを選択している場合、右 半分(残り 2 つの空色の数字)でディレイ(ヴィブラートの有効化にかかる時間) を設定します。

## <span id="page-34-0"></span>3.5 フィルター

前書きで説明した通り、SID チップには 3 つのチャンネルで共有されるフィルター が 1 つだけ存在します。ノート開始時には、チャンネルそれぞれにフィルターがか かります。フィルターがかかるのは、フィルター・テーブルの 1 行目が値ゼロのチ ャンネルだけです。値\$00 を有するインストゥルメントにのみ、フィルターがかか るのですが、フィルターのコントロールは行いません。1 行目がゼロでない場合、 インストゥルメントはフィルター(バンド、レゾナンス、カットオフ周波数)のコ ントロールを行います。常に(フィルターのかかったインストゥルメントの)最も 新しいノートが共有されたフィルター・バンド/レゾナンス/カットオフ周波数の コントロールを引き継ぎます(JCH エディタで聴くことのできる、ポリフォニック なジャミングに似ています)。フィルターのかかったインストゥルメントのノート が、同時に 2 つまたは 3 つ開始される時は、一番左のトラックのインストゥルメン トがフィルターを制御します。

フィルターの編集にはフィルター(FILT.)・テーブルを用います。このテーブルの 機能は WFARP テーブルとそっくりです。WFARP テーブルと同様、フィルター・

テーブルでも行を新たに挿入する時は Shift + DEL (Insert) キーを、行を削除す る時は DEL/Pound(Delete/Backspace)キーを押します。

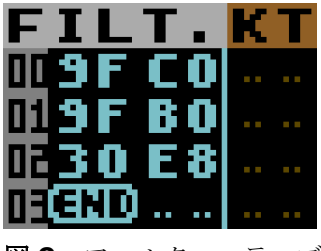

図 **9**:フィルター・テーブル

**\$8r**~**\$Fr xx** 第 1 ニブルでフィルター・バンドを設定。可能値は、\$8 でフィル ター無効化、\$9 でロー・パス、\$A でバンド・パス、\$B でロー・ パス+バンド・パス、\$C でハイ・パス、\$D でロー・パス+ハイ・ パス[ノッチ・パス]、\$E でバンド・パス+ハイ・パス、\$F なら 全てのモードを同時利用

> 第 2 ニブル (r) でレゾナンスを設定。\$0~\$F まで、どの値でも 可能。当然\$F にすれば最も強いレゾナンス効果を得る。バンドが \$F(全てのモードを同時利用)に設定されている時は、r[レゾナ ンス値]を\$F に設定することはできない(その値がテーブル終端 「のシグナル]を示すSFF 用に予約されるため)

> 第 3、第 4 ニブル (xx) でカットオフ周波数を設定。有効値は\$00 ~\$FF。おおよそのカットオフ周波数の範囲は 30Hz~10KHz \* xx が\$80~8F の間にある時は、第 2 ニブルでチャンネルのフィ ルター・スウィッチを設定する[キーボード・トラッキング用]

- **\$00**~**\$7F xx** 符号付き値 xx(0~\$7F/\$80~\$FF)をカットオフ周波数へ 0~ 127 (\$00~7F) 回加算/減算する。言い換えるなら、フィルタ ー·スウィープを生じさせる (スウィープは SID のカットオフ周 波数レジスタの 11 ビットを全て利用する)。正値を符号反転する には「=」キーを利用するか、マニュアル最後の、符号付き 10 進 値(-128~127)用の変換表を参照
- **\$FE** テーブルのあるポジションにジャンプする(ポジションが 2 カラム 目の場合は、それ自身へとジャンプ)
- **\$FF** テーブル終端。この場所でテーブル実行は終了する。この値が入力 されなかった時は、テーブル終端が END と見なされる
3 つ目のカラムでキーボード・トラッキングのカットオフ周波数の強さを設定しま す。この設定を使うことにより、カットオフ周波数を音程に従属させることができ ます。このエフェクトはパルス幅テーブルでも同様に動作します。よりいきいきと した、広がりのある音色を作りだせるようになり、かくしてそれらは常に生楽器の 印象を与える楽音の周波数付近で共鳴を起こします[*resonate*]。

キーボード・トラッキングの強さは、指数スケールにおける符号付き値になり、 \$00~\$7F でカットオフ周波数「およびパルス幅]は増加し、ノートは高音で再生 されます。負値\$00~\$7F (-1~127)で同様のことが行えますが、劇的変化は望め ません(言い換えるなら、それは勾配の緩いエフェクトです)。

3.6 他のインストゥルメント・パラメータ

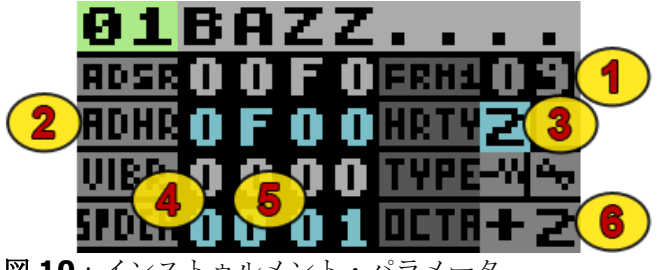

図 **10**:インストゥルメント・パラメータ

1 フレーム目の波形レジスタ

(1) Return (Enter) キーを押して有効/無効を切り替えます。有効時に値を変更 することができます。デフォルトでこの設定は有効になっています。設定有効時に ある値(波形)を設定すると、その値は 1 フレーム目で再生される音の最初の波形 になります(マルチスピードが設定されていようといなかろうと、いずれにしろ一 番初めのフレームになります)。インストゥルメント・パラメータの主要な機能は GoatTracker と同様です。音が開始する前に波形 \$09 (テストビット設定)をとも なったオシレーターをテスト/リセットしておけば、音は短く「セクシーに」鳴り 始めます<sup>28</sup> (WFARP テーブルの1行目は短く鳴り、オールドスクールの曲のように はなりません<sup>29</sup>)。

<sup>28</sup>音の出力に対し「セクシー」という表現を用いることは、おそらく Cadaver の発言を踏まえている。 <http://noname.c64.org/forums/?roomid=14&topicid=27005&showallposts=1>

<sup>29</sup> これは Hermit が実際に言っていたことです。 [W]

ヴァージョン 1.2 までは\$09 がハードウェアにより実現されていましたが、修正を 加えることもできます。ですが、互換性を保つために、0 が予約されます。

### HARD-RESTART ADSR 「ハードリスタート ADSR]

(2) ハードリスタート専用の ADSR 値で、ADHR とも呼ばれます(新しいノートが トリガーされる前に ADSR レジスタに 1~2 フレーム読み込まれます)。ノート・ リリース後のアタック「のタイミング]について言うなら、SID はまったく正確性 を欠いています。この問題を引き起こしているのは、ノートの前の ADSR レジスタ のリセットです。「0F00」や「F800」が[ハードリスタートの]よく知られた値 です。

SID チップの ADSR バグは多くの人々にとって(私も CSDb フォーラムでバグに関 する書き込みを読んでみましたが) 謎です。該当スレッドから、CSDb 登録ユーザ ーの Frantic のコメントを抜粋します<sup>30</sup>。

「伝統的に言うなら……使用されているプレイヤー内部でハードリスタートにアクセスするこ と――あるいは実際に ADSR バグならびにハードリスタートがいかに作用しているかを理解す ること――は SID の世界において、エリートと聖人から下層階級のクズども[*lowlife scum*] やダサい奴らを区別することにあたる。これゆえに、ハードリスタートを用いることは、たと え秩序が保たれていとしても、[それぞれが当然のごとく預かることできる]分け前からは吹 き飛ばされていなければならないシーンの秘蹟なのだ。私はこの儀礼的実践の継続に一票を投 じる」

HARD-RESTART TIMER / TYPE[ハードリスタート・タイマー/タイプ]

(3) 1 つ目の箱 (数値) は、「ハードリスタート・タイマー」で、SID の ADSR レ ジスタがリセットされるノートまで何フレームかかるかを設定します。2 つ目の箱 はハートリスタート・タイプ(通常のハードリスタートまたはスタッカート/集合 モード [aggregated mode]) です。有効化 (Return/Enter キーで切替) されて いるなら、ハードリスタートの際にはテスト・ビットも同時にリセットされます (その後に続くノートに 1-2 フレーム分の際立った間隙を加えます)。

DEFAULT ARPEGGIO TABLE SPEED[デフォルト・アルペジオ・テーブル・スピー  $|k\rangle$ 

<sup>30</sup> <http://noname.c64.org/csdb/forums/?roomid=14&topicid=92196&firstpost=2> [W]

(4) インストゥルメント・テーブルとコード・テーブルの実行速度を設定します。 これはマルチスピードによって WF テーブルの実行をスロー・ダウンさせる必要が ある場合、特に役立ちます。この値が\$40 より大きい時、パルス幅テーブルはマル チスピードになります。値が\$80 より大きい時、マルチスピードはインストゥルメ ント用のパルス幅テーブルとフィルター・テーブル双方で有効化されます。この値 を\$00 に設定したままで、WFARP テーブルでスピードを設定できることも覚えて おいて下さい(ARP カラムについて書かれた 3.1 節を参照)。

### DEFAULT CHORD「デフォルト・コード]

(5) 指定したコードがインストゥルメントにデフォルトで結びつけられます。それ だけでなく FX パターンでもコードは変化します。ここにはコードのナンバー(コー ド・テーブルから)を記入します。

#### OCTAVE-TRANSPOSE AMOUNT [オクターヴ移調量]  $31$

(6) ベースと高ピッチのサウンドを簡単に合体させることができます――ジャミン グ時にオクターヴを行ったり来たりジャンプする必要はありません。オクターヴ移 調を行うには、ある番号を入力し、(X オクターヴ上へ、または下へ移調するに時 には)+と-キーで切替を行える番号(あるいは番号の前の箱)にカーソルを合わせ て、Return(Enter)キーを押します。

#### INSTRUMENT NAME[インストゥルメント名]

インストゥルメント名を変更するには Shift + N キーを押します。名前を保存し編 集を終了する場合は Return (Enter) キーを、名前を保存しないまま編集を終える 場合は RUN/STOP (ESC) キーを押します。

### 3.7 インストゥルメントの保存と読込

インストゥルメントの保存と読込ができるのは、SID-Wizard の実に優れた機能だ と言えます。この機能によって、他の曲で自分のインストゥルメントの再利用がし やすくなります。インストゥルメントを保存するには、保存したいインストゥルメ ントに変更後、F8 キーを押してメイン・メニューに移動します。これで「SAVE INSTRUMENT」が指定されたので、そのインストゥルメントに名前をつけ終えたら、 Return (Enter) キーを押します。

<sup>31</sup> オクターヴ・シフトとも呼ばれる。

読込も保存の作業と似たようなものです。指定された曲のインストゥルメント番号 は読み込んだ曲の番号に置き換わることを忘れずに。

インストゥルメントとパターンは、保存・読込時にバッファされています。ある曲 のインストゥルメントを別の曲でも利用したい場合は、インストゥルメント・エデ ィタで C= + C(CTRL + C)キーを押してインストゥルメントをバッファにコピー します。別の曲を読み込んだら、C= + V (CTRL + V) キーを押してバッファから インストゥルメントを貼り付けます。貼り付けができるのは、インストゥルメン ト・エディタ内だけです。

ファイル操作とメイン・メニューについては、第 9 章でさらに説明します。

4. コード・テーブル<sup>32</sup>

インストゥルメント・テーブルの右に位置する細長いテーブルには、 指定されているコードのピッチ一覧が表示されています。SID-Wizard においてコードとは、本質的にアルペジオを指しているのです が、コードがインストゥルメントに依存することはありません。つま りどのインストゥルメントを選ぼうが、どのコードも使えるのです。 コード利用の主眼は、1 つのチャンネルでインストゥルメントを別の コードで鳴らすために、同じタイプのインストゥルメントを作成する 冗長性/数を減らすことです。

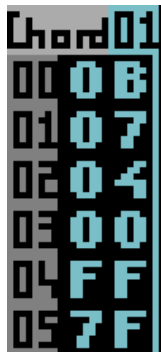

C= + F5 (CTRL + F5) キーを押せば、いつでもコード・テーブルに移動できます。 利用方法はとても簡単で、+/-キーを押して、あるいはテーブルを呼び出さずとも Shift + K/L キーを押せばどこでもコードの選択が可能です。規定のタイミング外 でピッチを揺らす命令を下したいなら、そのカラムで半音単位で数えられた相対ピ ッチを(16 進フォーマットで)入力します。

Insert/Delete キーでコードのサイズ/複雑性を増加/減少できます。「7F」はコ ードのループを、「7E」はコードが呼び出された波形アルペジオ[WFARP]・テ ーブルへの復帰と、次行での波形アルペジオ・テーブルの実行継続を意味してしま す。

<sup>&</sup>lt;sup>32</sup> 当節は SID-Wizard 1.2 マニュアルの抜粋。 [W]

## 5. インストゥルメント作成例

インストゥルメント作成の基礎を知る手はずが整いました。いくつかの例を挙げな がら、ゆっくりと説明していきます。<sup>33</sup>

## 5.1 ベース

まずは「標準的な」SID のベース[*bazz*]・サウンドを作成してみましょう。イン ストゥルメント・エディタの WFARP テーブルに移り、行を新規挿入したら、1 カ ラム目に「41」と入力します。これでパルス波とゲート・オンが設定されます。

パルス波を選択したので、パルス幅テーブルでパルス幅を設定しなければなりませ ん。パルス幅テーブルに移動したら、行を新規挿入し、1カラム目に「82」と入力 します。この状態で Z あるいは Q キーを押せば、インストゥルメントを試しに聴け ます(キー入力時のノートは C です)。既定のオクターヴはベース・サウンドには 高過ぎるので、オクターヴ移調量を-3 に変更したら、再度 Z キーを押してみましょ う。

出力された音は少しばかり退屈なものです。PULSE テーブルに移り、最初に制作し た行の後にもう 1 行を加えます。新しく追加した行の最初の 2 つのカラムに「40 20」と入力します。これでパルス幅は\$20、\$40 回まで増加しました。作成した音 をもう一度試してみましょう。インストゥルメントを試しに鳴らす間、ユーザー・ インターフェイスのインフォ・エリアにあるパルス幅に注目してみて下さい。それ では KT (キーボード・トラッキング) カラムの両方の行に「10」という値を挿入 してみましょう。キーボード・トラッキングを用いる際は通常、どの行にも同じ値 を設定します。できたらもう一度音を鳴らしてみて下さい。演奏するノートに従属 して、パルス幅が変わるのがわかります。

ADSR エンヴェロープも少しひねってやるなら、値を「089A」に変更し、音を鳴ら してみましょう。リリースが長くなっているのに気づくでしょう。

<sup>33</sup> オクターヴ移調量の入力に関しては 3.6 節を参照。

こうしてできた音は聞けない音ではありませんが、ヴィブラートも少し加えてみま す。ヴィブラート・パラメータを「3720」に設定し、ヴィブラート・タイプを「デ ィレイあり 上昇・下降」(デフォルトで選択されているはずです)に設定します。

格好良いベース・サウンドができたなら、締め括りにローパス・フィルター [\$9] を加えてみます。フィルター・テーブルに移り、2 行を新規挿入したら、1 行目に 「9B 45」と入力します。これでカットオフ周波数が\$45、レゾナンスが\$B のロー パス・フィルター\$9 を作りだせます。インストゥルメントを鳴らすと、かなり暗く 聞こえます。2 行目に、「40 05」と入力します。これでカットオフ周波数に\$40 回\$05 を加算します(音が段々と明るくなっていくようになるでしょう)。さあ、 これで本当に格好良いベース・サウンドが出来ました。

このインストゥルメントを保存し、次に進みましょう。インストゥルメントは後に パターン例を作成する際に使用します。

## 5.2 スネア

スネア・サウンドはウェーヴ・テーブルを作成することで作ることができます。空 インストゥルメントを用意したら、WFARP テーブルに移り、5 行を新規挿入します。 1 行目に「81 CE」と入力すれば、正確なピッチ CE (本マニュアルの最後の表では F-7)でノイズ波(ゲート・オン)が生じます。

続いて 2 行目に「41 AD」、3 行目に「41 AC」と入力します。これでピッチ G#- 4 と G-4 で 2 フレーム分のパルス波が生成されます。スネアらしい音が聞こえるで しょう。

最後の 2 列「4 行目と 5 行目]に「80 C4」、「80 C5」と記入すれば、ノイズ波 がさらに 2 フレーム生成され、ゲートがオフに設定されることに気がつくでしょう。 つまり ADSR の R 値にしたがって、たとえノート・オフを送らなくても(あるいは ジャミングしている際にキーを離しても)、音が 4 行目でフェイド・アウトし始め るのです。

パルス波を使用しているので、パルス幅を設定する必要があります。PULSE テーブ ルに移り、1 行挿入したら 1 カラム目に「88」と記入します。出来たスネアを試し

に聴いてみましょう。ブツっと音が途切れますから、ADSR エンヴェロープを編集 しなくてはなりません。

Decay を「D」に、Sustain レヴェルを「E」に、Release を「9」に変更します。 このリリース・パラメータによって、途轍もなく大きな変化が現れます。スネアは 美しいノイズへとスムースにフェイド・アウトしていくでしょう。スネア・ドラム が作成できました。WFARP テーブルで正確なピッチを使用している[厳密に指定さ れたただ一つのピッチしか指定していない]ので、どのノートでも同じように音は 鳴ります。

## 5.3 アルペジオ

1

最後のインストゥルメント実例として、アルペジオを作成してみましょう。まずは インストゥルメントを再び消去し、WFARP テーブルに 1 行新規挿入したら、1 カ ラム目に「11 7F」と記入し、三角波を生成します。すると 2 カラム目の値によっ てインストゥルメントのデフォルト・コードが鳴り始めます。

次にコード・テーブルに移り (C= + F6 または CTRL + F6 キーを押します)、6 行を新たに挿入します。(1 行目から)「00」、「03」、「07」、「0C」、 「07」、「03」と入力して行きます。7 行目には今まで通り、コードのループを指 示するために「7F」と示すべきところです。編集したコードが、インストゥルメン トのデフォルト・コードと同じ番号かどうかを確認して下さい。

Z <sup>34</sup>キーまたは Q キーを押してインストゥルメントを試しに聴いてみましょう。そ うするのが手っ取り早いからです。インストゥルメントの修正には二つ方法があり ます。一つはインストゥルメント・パラメータでコード・スピードを高値(試しに 「02」と記入してみて下さい)に変更する方法です。もう一つは、コード・スピー ドを「00」のままにして、先ほど挿入した「7F」の左に位置する 1 カラム目に、あ る値(例として再び\$02)を入力することによって、スピードを無視するという選 択肢もあります。<sup>35</sup>

<sup>34</sup> HEX 値の範囲にないノート・キーのどれでもインストゥルメントをプレビューすることができます  $(1~8~$ および A~F) [W]

 $35$  この 2 つ目の方法については、誤記の可能性がある (osoumen 氏の教示)。

Attack を「8」に、Release を「B」に設定してスムースなアタックや長いリリー スに変更するという方法も良いでしょう。

## $6.$  パターン・エディタ $36$

スクリーンの大部分を占めるのは、パターン・エディタ・ウィンドウです。ここで は SID ルーチンが再生可能な 3 つのトラック/チャンネルに対応するパターンを、 確認しながら編集することができます。それぞれのトラックには 4 つのカラムがあ ります。1 カラム目 (1) は、ノート/ピッチのコントロールとノート・オン/ノー ト・オフ (7) と(更に加えられた他の)エフェクトを示してします。2 カラム目 (2) の主な機能は、インストゥルメントや「レガート」の選択です。ここにもスモ ール・パターン・エフェクトが含まれることがあります。3 カラム目 (3) と 4 カラ ム目 (4) は明確にパターン・エフェクト用にデザインされています。ただし、4 カ ラム目が必要になるのは、「ビッグ・エフェクト」を利用する時だけです。このエ フェクト利用時には、カラムにはエフェクト値が含まれることになります。

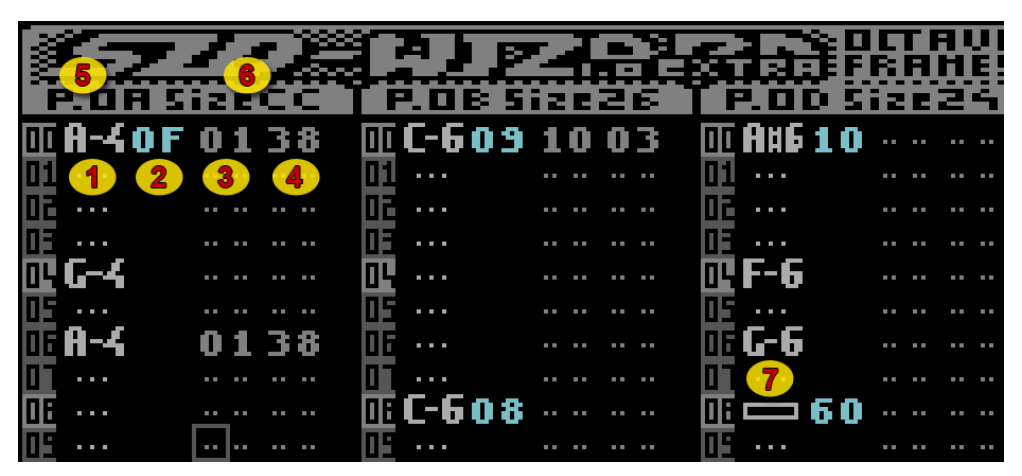

図 **11**:パターン・エディタ

1

F5 キーを押せばいつでもパターン・エディタ・ウィンドウに移動します。カーソ ル・キーと「CTRL」キー(Vice エミュレータでは TAB キー)、さらにはページ・ アップ/ページ・ダウン(C64 ではスラッシュ[/] /Shift + スラッシュ)、 Home キー等々、見た目に分かりやすい他のキーを用いて、容易に3つのトラック の間を行き来できます。カーソルがインストゥルメント番号のポジションに据えら れている時、Return (Enter) キーを押せば対応するインストゥルメントのエディ

<sup>36</sup> 当節の大部は SID-Wizard 1.2 マニュアルからの抜粋。 [W]

タ・パネルに飛びます。パターンの最終行(「-end-」のシグナルが表示されている ところ)で Insert/Delete キーを押すことで、パターンの長さ/サイズを自由に増 減可能です。パターン番号とパターンのサイズはインフォ・エリア( (5) および (6) )に表示されます。

また「自動前進[スクロール]」の間隔[*amount*]を変更するには、Shift + A (増やす)または Shift + Z (減らす)を使用します。ノートカラムであるノートを 記入後には、指定された行間隔分、カーソルがジャンプします。C= + B キーで 「連動モード」に切り替えれば、トラック/パターンそれぞれを独立してスクロー ルさせることも、他のトラック/パターンと一緒に移動/スクロールさせることも できます(スクロール可能な程の長さがあるならずっと)。ミュート/ソロにした いトラックがある場合は、トラック番号に応じて Shift + 1/2/3 キーを押します。 パターン・エディタ・ウィンドウにおける完璧な使用キーの概要をお探しなら「キ ーボード・レイアウト」の節[実際には 12.2 節]を確認するのも良いでしょう。

ノートを挿入するには、ノートを置きたいと思う行の 1 カラム目にカラムを移動さ せてから、挿入したいノートに対応するキー(下記、6.1 節参照)を押します。上 手くいかない場合は、SPACE キーを押してエディット・モードを有効化しておく必 要があります(SPACE キーでエディット・モードとジャミング・モードを切り替え ます。カーソルがゆっくり点滅しているならジャミング・モードになっている証拠 です)。ノート・オフを挿入するには、ノート・オフを置きたいと思う行で Return (Enter)キー押します。1 または A キーでカーソル・ポジションにあるノートを消 去できます。パターン・エディタで使用するキーを知るには、このマニュアルの最 後のキーボード・レイアウトを確認してみて下さい。

## 6.1 ノートカラム・エフェクト

ノートカラム (1) ではピッチ/ゲーティングに関連したエフェクトを保持すること ができます。これらの状態はノートカラムにグラフィカルに表示され、前述したキ ーボードの組み合わせによるパターンに置き換えることができます。組み合せのほ とんどは、簡単なスウィッチです(シンクのオン/オフ、リング・モジュレーショ ンのオン/オフ、トーン・ポルタメントのオン)。ただヴィブラートだけは、振幅 値を規定するニブルを 1 つ(0~F)有しています。

ノート 2 3 5 6 7 9 0 (黒鍵ー上位オクターヴ) Q W E R T Y U I O P (白鍵-上位オクターヴ)  $S$   $D$   $G$   $H$   $J$   $I$   $I$   $($ 黒鍵 - F位オクターヴ) Z X C V B N M , . (白鍵-下位オクターヴ)

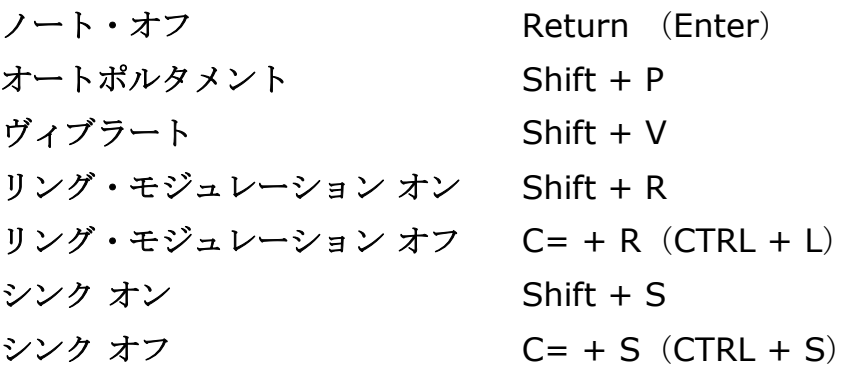

6.2 インストゥルメントカラム・エフェクト

インストゥルメント・カラム (2) ではスモール・エフェクトを適用することできま す。カラムの第1ニブルでエフェクト・タイプを、第2ニブルで対応する値(0~ 15 または\$0~\$F)を設定します。これらスモール FX 番号のほとんどは、覚えやす いように、エフェクトカラムのスモール FX 番号とビッグ FX 番号と同じになってい ます。

**\$01**~**\$3E** ノート編集に使用するインストゥルメントの変更。[再度]このコ マンドで別のインストゥルメントに変更するまで、選択は解除され ない。またこのコマンドは、*C= + P*(*CTRL + P*)キーまたは *C=*  +*F*(*CTRL + F*)を押してオフ状態なり再スタートしたテーブルを

リセットする。この場合は同じインストゥルメントの連続指定[再 選択]にも意味があるが、ただし「*auto.instr*[自動インストゥル メント入力]」がオンになっているなら場合は利用できない

- **\$3F** ノートの連結[*Tied note*](正確な意味でのレガート。インスト ゥルメントが新たに開始することはなく、単に音程だけを変える 「キーオンせずに、ピッチ変更の場合、エンヴェベロープ等は再ス タートされずに継続される])
- **\$40**~**\$4F** 波形(SID レジスタ 4)のニブル調整――後に続いて実行される WF テーブルでの波形変更が優先される
- **\$50**~**\$5F** ADSR の **Sustain** のニブル調整(スモール FX)
- **\$60~\$6F** ADSR の Release (SID レジスタ 6) のニブル調整 (スモール FX)
- **\$70**~**\$7F** インストゥルメントの用のコード(デフォルト・コードに優先す る)を選択する(コード毎にインストゥルメント作成が不必要であ る代わりに、[最低でも]一つのインストゥルメント作成が必要。 ARP テーブルで\$7F を入力してコードを呼び出したら、このパタ ーン FX でコードを選択すること)
- 6.3 エフェクトカラム スモール・エフェクト

スモール・エフェクト (3) の第 1 ニブルでオペレーションのタイプを規定します。 第 2 ニブルではオペレーションに対応するエフェクト値/量を設定します。覚えや すいように、スモール FX 番号\$4~\$7 は、同範囲のビッグ・エフェクト番号と機能 が同じになっています(さらに言うなら、エフェクトのHEX 番号は SID レジスタ やエフェクト名と関連性があります)。「Extra」プレイヤー・ヴァージョンを利用 しない限り、1 ノート毎に許可されているスモール FX の ADSR 設定は 1 つのみで す。

- **\$20**~**\$2F** ADSR の **Attack** ニブル調整 (スモール FX)
- **\$30**~**\$3F** ADSR の **Decay** ニブル調整 (スモール FX)
- **\$40**~**\$4F** 波形(SID レジスタ 4)のニブル調整――後に続いて実行される WF テーブルでの波形変更が優先される
- **\$50**~**\$5F** ADSR の **Sustain** ニブル調整(スモール FX)
- **\$60~\$6F ADSRの Release (SID レジスタ 6) ニブル調整 (スモール** FX)
- **\$70**~**\$7F** インストゥルメントの用のコード(デフォルト・コードに優先す る)を選択する(コード毎にインストゥルメント作成が不必要であ る代わりに、[最低でも]一つのインストゥルメント作成が必要。 ARP テーブルで\$7F を入力してコードを呼び出したら、このパタ ーン FX でコードを選択すること)
- **\$80**~**\$8F** ヴィブラートの振幅の調整――周波数を変えない
- **\$90**~**\$9F** ヴィブラート周波数の調整――振幅は変わらない
- **\$A0**~**\$AF** メイン・ヴォリューム 調整 (\$D418[SID のレジスタ・アドレ ス]の下位ニブル)
- **\$B0**~**\$BF** フィルター・バンド (ロー・パス/バンド・パス/ハイ・パス/ フィルター・オフ) (フィルター・テーブルの実行で書き換え可 能)
- **\$C0**~**\$CF** コード・スピード(メリハリの利いたアルペジオを利用している場 合はアルペジオ・スピード)の調整
- **\$D0**~**\$DF** 一定量で編集中のノートにデチューンをかける
- **\$E0**~**\$EF** テスト・ビット/リング・ビット/シンク・ビット/ゲート・ビッ トの有効化/無効化(波形テーブル優先)
- **\$F0**~**\$FF** フィルター・レゾナンス(強さ)のニブル設定(後に続くフィルタ ー・テーブル・コマンドが優先される)

## 6.4 エフェクトカラム ビッグ・エフェクト

ビッグ・エフェクトとは、エフェクトカラム (3) 内で利用可能なエフェクト・タイ プです。一つのパターンの一番最後のカラム (4) にビッグ・エフェクトの 1 バイト (\$0~\$FF または-\$7F~ + \$80)の値を置きます(\$4~\$7 までのエフェクトは、 覚えやすいように、同じ範囲のスモール・エフェクトのタイプと同一です)。

- **\$01** 上方にピッチ・スライド ( GoatTracker と同一の FX 番号)
- **\$02** 下方にピッチ・スライド ( GoatTracker と同一の FX 番号)
- **\$03** (一定のスピードでの)トーン・ポルタメント( GoatTracker と 同一の FX 番号)
- **\$04 波形制御レジスタ(\$D404** 等)の設定(または\$F0 以上で WFARP テーブルに移動する)
- **\$05 ATTACK/DECAY** (SID レジスタ 5) の 1 バイト調整
- **\$06 SUSTAIN/RELEASE** (SID レジスタ 6) 1 バイト調整
- **\$07** インストゥルメントに用いるコードの選択(デフォルト・コードを 上書きする)
- **\$08** ヴィブラートの振幅と周波数の調整(インストゥルメントのデフォ ルトのヴィブラートに優先する)
- **\$09 現在選択されているインストゥルメントの波形アルペジオ・プログ** ラムのテーブル・インデックスに分岐する
- **\$0A** 現在選択されているインストゥルメントのパルス幅プログラムのテ ーブル・インデックスを調整する(テーブル・ポジションに移動す る)
- **\$0B** 現在選択されているインストゥルメントのフィルター・プログラム のテーブル・インデックスに分岐する
- **\$0C** コード・スピード(メリハリの利いたアルペジオを利用している際 はアルペジオ・スピード)の調整
- **\$0D** 編集中のノートに一定量のデチューンをかける
- **\$0E** パルス波用のシンプルなパルス幅の設定(インストゥルメントの PW テーブルの変更が優先される)
- **\$0F** シンプルなフィルターのカットオフ周波数の設定(キーボード・ト ラッキングを考慮したエフェクト)
- **\$10** メイン(サブチューンの基本となる)・シングルテンポの設定
- **\$11** メイン(サブチューンの)・ファンクテンポの設定。左/右のニブ ルに、1 番目(偶数行)のテンポと 2 番目(奇数行)のテンポを表 示
- **\$12** 全てのサブチューンに適応されるメイン·テンポ·プログラムの設 定(それぞれの行にどんなスピードも定められる)
- **\$13** トラック個々のシングルテンポの設定
- **\$14** トラックのファンクテンポの設定(左/右のニブルに偶数行と奇数 行のテンポを表示)
- **\$15** トラック個々のテンポプログラムの設定
- **\$16**~**\$1C** ヴィブラート・タイプの選択(可能値:\$00、\$10、\$20、\$30)
- **\$17**~**\$1B** 後の拡張用に保持
- **\$1C** フィルターのカットオフ周波数の上位バイトシフト(フィルター周 波数に加えられる)。曲の初期化[tune-init]によってのみ、リ セットが行われる<sup>37</sup>
- **\$1D** \$00~\$FF(20ms)フレーム単位でトラックにディレイをかける (ディレイがかかるのは「Extra」ヴァージョンのみ)
- **\$1E** フレーム単位で編集中のノートにのみディレイをかける(最大値は テンポから 3 を引いた値になる)
- **\$1F** フィルター・スウィッチ(外部フィルターも)とレゾナンスのダイ レクト設定 (レジスタ\$D417)

## 6.5 パターン作成例

1

この節では、簡単なパターンの作成方法を解説します。「事前に]手頃なパター ン・エディタのキーボード・ショートカットの一覧を用意しておくと良いでしょう。 SPACE キーでエディット・モードとジャミング・モードが切り替わることを覚えて おいて下さい(カーソルがゆっくりと点滅しているなら、ジャミング・モードが有 効になっている証拠です。ノートが書き換わることはありません)。

まず、第 5 章で保存した「ベース」サウンドを読み込みましょう。保存していない のなら、新たに作成します。

そしてパターン・サイズを「40」まで上げます(最初のトラックのパターン終端に 移動し、番号「3F」の表示が見える最終行の手前に至るまで、Shift + DEL (Insert)キーを押し続けます)。

1 行目にノート C-6 を挿入します(カーソルを 1 カラム目に置き、Q キーを押して ジャミングのオクターヴを 5 に設定します)。値 C-6 のすぐ右横に移動したら、ベ ース・インストゥルメントの番号を入力します。

\$10 行目で G#5 (H) を、\$20 行目で F-5 (V) を、最後に\$30 行目に G-5 (B) を挿入します。インストゥルメント変更時にインストゥルメント番号の設定が必要

<sup>37</sup> 音楽ルーチンにおいてサブチューンの初期化へジャンプする時(通常は jsr \$1000 によって)、命令 tune-init は SID のリセットを行う。このリセットにより、ヴォリュームの設定ならびに曲の始まりの ポインタ、変数の初期化が行われる。

なだけで、ノート毎に番号を設定する必要がない点を覚えておいて下さい。パター ンを演奏/ループするには F3 キーを押します。

それではポルタメントとピッチ・スライドを試してみましょう。\$10 行目に移動し たら、スピード「25」で、ビッグ・エフェクト、トーン・ポルタメント(\$03)を 挿入します。\$10 行目の最後 2 つのカラムには「03 25」と記入します。\$37 行目 に値「20」でビッグ・エフェクトのピッチ・スライド・ダウンを挿入します。\$37 行目の最後 2 つのカラムに「02 20」と記入します。そして\$3C 行目でノートオ フ・コマンド (1 カラム目にカーソルを合わせ Return/Enter キーを押します) を 挿入したら、もう一度パターンを再生してみましょう。

スロー・ポルタメント(10 行目のノート G#5)を使っている時は、ノートが少し 早目に再生されるように調整した方が良いでしょう。ノートが遅れて始まるような ら、うまく鳴らないからです。\$10 行目で DEL (Backspace) キーを押し、記入値 を削除したら、ノート G#5 を挿入し、代わりに\$0C 行目にポルタメント効果を挿 入します。

## 7. オーダーリスト<sup>38</sup>

スクリーン下端の最下位にあるオーダーリストを紹介します。オーダーリストでは、 それぞれ後にパターンの通し番号を置くことで、曲の全体的配置を制御できます。 オーダーリストの再生されている最中は、曲の再生ポジションが点滅します。あな たの音楽のタイムラインの現在地を追うのに役立ちます。

F6 (Shift + F5) キーで、いつでもオーダーリストに移動できます。すぐ目につく ところにナヴィゲーション・キーが存在します。カーソルのある場所で Insert/ Delete キーを押すことで、個々のトラック・シーケンスの長さの増減が可能です。 パターン・エディタ・ウィンドウに戻る際に、オーダーリストのパターン番号の上 で Return (Enter) キーを押すことで、対応するトラックのパターンが選択されま す。Shift + Return (Shift + Enter) キーで、編集中のオーダーリストのカーソ ル・ポジションのパターン 3 つ全てを選択できます。その時に再生されているパタ ーンを選択するには、随時 C= + Return(CTRL + Enter)キーを押します(他の

<sup>38</sup>当節は SID-Wizard 1.2 マニュアルの抜粋。 [W]

トラックと異なったスピードや長さを用いている場合に「パターンに追従させるの に]便利です)。

\* Version 1.2 で加わった新機能について:オーダーリストで C= + E を押すこと で、存在するオーダーリストの後の一番始めにある空(未使用)パターンを検索す ることができます。パターン終端の徴に\$FE/\$FF を使用していた場合は、オーダー リストの終端に自動的に空パターン番号が挿入されます。C= + E キーを押すこと で番号は増加し、新しく編集するパターンに移動する度にリフレッシュされます。 これで以前よりもずっと早く曲を発展させることができます。

値「FE」は定められたトラックの再生終端を示しています。値「FF」は、その値の 後に続く(書かれた)番号で与えられる、パターンシーケンス内のあるポジション にジャンプします(値「00」は「処理なし」のために予約されているため、「00」 をパターン番号として用いることはできません<sup>39</sup>。 [従って] パターンの最小値は 「01」になります)。これらが 16 進数であることに気をつけて下さい。例えば、 「09」の後には「10」ではなく「0A」が続きます。

\* 転調やヴォリューム/テンポ変更のようなオーダーリストから操作されるエフェ クトもいくつか存在します。

7.1 オーダーリスト・エフェクト

<u>.</u>

**\$00**~**\$7F** オーダーリストの標準パターン番号のために保持されている値

- **\$80**~**\$8F** キー・ダウン移調(例:\$8F=半音下げる、\$8E=全音下げる)
- **\$90 移調オフ**(オリジナル・キーに戻す)
- **\$91**~**\$9F** キー・アップ移調(例:\$91=半音上げる、\$92=全音上げる)
- **\$A0**~**\$AF** メイン・ヴォリュームの設定(\$0~\$F)
- **\$B0**~**\$FD** 対応するトラックのトラック・テンポの設定(テンポ\$00~\$5D と 同等の範囲)
- **\$FE**~**\$FF** シーケンス・フロー制御のために予約されている値。\$FE で再生停 止し、ポジション\$FF に到達するとループする。\$FF の後に\$80 を 下回るポジション番号が記入された場合、編集中のサブチューンの 規定のポジションまでループする。あるトラックのポジション番号

<sup>39</sup> 「FF」の後に「00」を記入すると「--」と表示されるので、パターン番号「00」がただ存在しない だけとも考えられる(osoumen 氏の示唆)。

が\$80 を上回る場合は、規定のサブチューンの対応するトラック/ シーケンス(番号から\$80 を引いたポジション)にジャンプする (デモ・パートに使用される曲等、サイズの小さい曲の制作に有 用)

サブチューン・ジャンプを完了するためには、全てのトラックにこのコマンドを入 力する必要があります。トラックごとに個別に操作が行われるためです。サブチュ ーン・ジャンプでは、対象となるサブチューンのオーダーリスト/パターンにテン ポ変更エフェクトが適用されない限り、現在のテンポが保たれます……(デフォル トのサブチューン・テンポは新規に曲を作成し始めた時にだけ有効です)。

*\**注記:オーダーリスト・エフェクトはループ・シグナル*\$FF* の寸前に置かなくても 構いません。エフェクトが生じれば、オーダーリスト *FX* とループとの間の素早いジ ャンプに起因するフリーズを防止するため、ループ・コマンドは無視されるからで す。

## 8. テンポとマルチスピード

曲のデフォルトのテンポは「Shift + .」と「Shift + ,」で変更できます。C= + T を押すことでファンクテンポとの切替が可能です。ファンクテンポの 2 つ目のテン ポを変更するにも、「Shift + .」と「Shift + ,」キーを利用します。

ファンクテンポでは、パターンがステップを踏む度に 2 つのテンポが入れ替わりま す。ファンクテンポが有効化されているなら、パターン内で一方の行は 1 つ目のテ ンポで、片方の行は 2 つ目のテンポで再生されます。

テンポはパターン・エフェクトやオーダーリスト・エフェクトでも変更できます (第 6 章、第 7 章を参照)。

## 8.1 テンポプログラム・テーブル

スクリーンの右隅のテーブルには選択されたテンポプログラムが表示されています。 ここでは極端なパターン・タイミング/スウィング/ファンクテンポ用の入り組ん だテンポプログラムを設定できます。パターン FX 指定後にテンポプログラムが選択

される場合、行全ては「パターンFX に優先して]テンポプログラムが適用される結 果生じるパターンの行のタイミングに対応します。通常は複雑なテンポプログラム もファンクテンポも必要ありませんが、特殊なリズムが頻繁に現れる曲には利用価 値があるでしょう……。

C= + F7 (CTRL + F7) キーを押せばいつでもテンポプログラム・テーブルに移動 できます。テンポプログラムを選択するには随時 Shift + T/Y キーを押すか、テン ポプログラム・テーブル内で+/-キーを押します。\$7F (「6」) よりも大きい番号 が許可されないことをのぞけば、編集方法はコード・テーブルと同じです。テンポ プログラムは自動的に一番最後の値の後に転がり込みます。特別なジャンプ・コマ ンドは必要ありません。

## 8.2 マルチスピード

マルチスピードとは、PAL 50Hz(または NSTC 60Hz)の 1 フレーム内で複数回レ ジスタを変更することで、SID のきめ細かい/高速制御を可能にするテクニックの ことです。 [PAL マシンの場合] 8x マルチスピードでは、SID は周波数 400Hz に 変更され、波形/アルペジオ・テーブルは高速度で実行されます……。そうはいっ ても、2x スピード(100Hz)でもかなりの効果を期待できます(例えば、Jeroen Tel の作曲した Rubicon のタイトル・テーマは 2x です。50Hz の 1x のシングルス ピードでは実現不可能なドラムを使用しています)。

プログラムが違えばマルチスピードの扱い方も違ってきます。X-SID や SID-Wizard では、マルチスピードで実行されるのは(波形/パルス/フィルター)テー ブルだけです。テンポやヴィブラート/[ピッチ・]スライドの操作は 1 フレーム に一度だけ、プレイヤーがシングルスピードの個所でのみ呼び出されます。 GoatTracker や全てのプレイヤーが呼び出される他のトラッカーとは全く反対です。 どちらの解決策にも長所と短所があります。SID-Wizard が採った解決策の唯一の 短所は、きめ細かいスケールで曲のテンポを設定できない点です。その一方でマル チスピードを用いても、テンポ/ハードリスタート/ヴィブラート/[ピッチ・] スライドの設定が無効化されない長所もあります。

SID-Wizard は 8x(400Hz)マルチフレームスピードまでサポートしています。

(Jeff の X-SID のように) マルチスピードがスピート値やテンポに作用することは ありません。この設定はメイン・メニュー(次章参照)から変更できます。

## 9. メイン・メニューとファイル操作

前章で言及したように、F8 (もしくは Shift + F7) キーを押すことでメイン・メニ ューを呼び出せます。メニューを閉じる際は、もう一度 F8 キーを押します。カーソ ル・キーの↑/↓でオプションを選択し、Return (Enter) キーで設定に移ります。 デフォルトのパターン長さを選択するメニュー項目「DEF.PATT.LEN」だけが唯一 の例外で、+/-キーで編集中の曲のデフォルトのパターン長さを指定します。

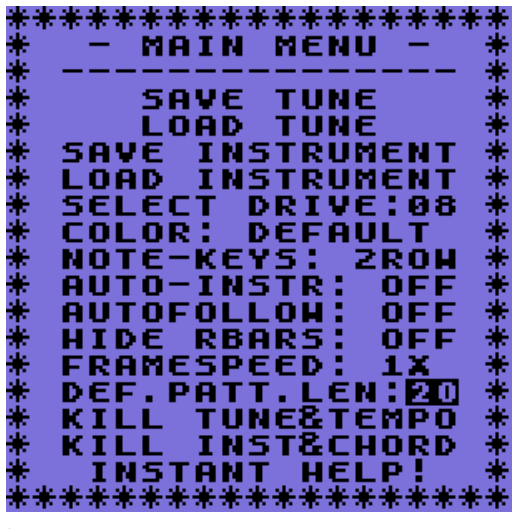

図 **12**:メイン・メニュー

メニューから何らかのアクションを選択中であっても(再生やインストゥルメント 変更に関係する)キー動作のいくつかは受け付けてくれます(メニューがパターン 再生ディスプレイの上に表示されている間は、ディスプレイがリフレッシュされる ことはありません)。ファイル操作やメニューを終了した後もなお、最後に利用し たメニュー項目は記憶されています。

## 9.1 簡単な設定

## **SELECT DRIVE**

ファイル操作を行うアクティヴ状態のディスク·ドライヴを選択します (Vice でシ ームレスなフォルダ統合環境を利用している場合は、特に気にする必要はありませ  $\lambda$ )。

## COLOR

ユーザー・インターフェイスのカラー・テーマを変更します。

NOTE-KEYS「ノートの入力方法選択]

2 行 (GoatTracker/FastTracker) モードと DMC/GMC<sup>40</sup>ライクのピアノ鍵モード の切替。SID-Wizard ではデフォルトで 2 行モードが設定されています。

#### AUTO-INSTR[インストゥルメントの自動入力]

この設定がオンになっていると、パターン・エディタでノートを入力時に現在指定 されているインストゥルメントが自動的に追加されます。保存時にオンのままにし ておくと、インストゥルメントの不要な連続指定が消去され、保存される曲のサイ ズを減らしてくれます。オフの時 (C64 エディタでは標準的な方式です)は、手動 でインストゥルメント変更「コマンド」を記入しなくてはなりません。この場合は、 ファイルの保存時にインストゥルメントの連続指定のコマンドの最適化もなされま せん。

AUTOFOLLOW「再生ポジションの追跡]

設定をオンにすると、カーソルは自動的に再生ポジションを追いかけます。

HIDE RBARS「ラスター・バーを隠す]

ユーザー・インターフェイスの横に位置するラスター・バーを隠します。

### FRAMESPEED

<u>.</u>

マルチスフレームスピード[*multi-framespeed*]を設定します(8.2 節参照)。

### DEF.PATT.LEN[デフォルト・パターン・レングス]

パターンの長さの標準値[*Default Pattern Length*]を設定します。

### KILL TUNE AND TEMPO「曲とテンポの消去]

編集中の曲を消去し、テンポをデフォルトに設定し直します。曲を消去する前に、 SID-Wizard に曲を初期化後デフォルトで使用するパターンの長さを指示するため には、メニューポイントの「default pattern length「パターンの長さの標準 値]」で+/-キーを使ったほうが良いでしょう。パターンの長さの標準値は.SWM

<sup>40</sup> GMC = Game Music Creator。Graffity のミュージック・エディタ DMC は当初 GMC としてリリース された。

のワークファイルに情報として保存されるので、後に曲をロードした時は、空パタ ーンは自動的にこの値にサイズ調整されます(その後サイズを手動で設定すること もできます)。

KILL INST&CHORD「インストゥルメントとコードの消去] 全てのインストゥルメントとコードを消去します。

## INSTANT HELP!

ええと、何のことだったかな?

9.2曲(ワークチューン)またはインストゥルメントを読み込 む/保存する

「SAVE」や「LOAD」の項目を選ぶと、PC でよく見るファイル・ダイアログが起 動するはずです。ここでは直に希望するファイル名を入力したり、ディスク・ディ レクトリからそのファイルを選択したりする(そしてさらには編集する)ことがで きます(インストゥルメントの読込や保存がしたい時には、あらかじめエディタ/ メニューで+/-キーを押して、インストゥルメント(読込/保存操作の対象となる) に変更されているかどうかを確認して下さい)。

ディスク・ドライヴが読み込まれると、3 つのカラムには [指定の拡張子で] マス クされたファイル名が配置されます。スクリーンの一番下でディスク名とディスク の空き容量(キロバイト単位)を確かめることもできます。ファイル名には12文字 まで使用できます。「.SWM」あるいは「.SWI」(「M」は「module」を、「I」 は「instrument」を意味しています)といった拡張子が後から自動的に付いてくる ためです。SID-Wizard ではディスク・ディレクトリ表示の際に、それらの拡張子 でファイル名のフィルタリングを行います。デフォルトのディスク・ドライヴはメ ニューに既に選択されている(デバイス8~15の範囲で)はずです。

ファイル・ダイアログの右上角に見えるのは、エディタ・プレイヤー・ヴァージョ ンの番号です。この先(あるいはことによると)より新しい/別のモジュール・ヴ ァージョンを読み込みたい場合は、この番号ついてよく知っておいて下さい。なぜ ならモジュールのフォーマット・ヴァージョンは常にエディタのエクスポーター<sup>41</sup> のヴァージョンと一致している必要があるからです。

PC で.D64 イメージを使用している場合は、ファイルの上書きができません。Vice のシームレスなフォルダ統合環境を利用者に注記しておきます。同名の一つのファ イルである場合を除いて、拡張子 P00 ならびに S00 のファイルはどちらも上書き はされませんが、 [新たに] 拡張子 (.P01、.P02) が作成されます。既存のファイ ルと同名にしてファイルを保存しないようにして下さい。

ファイル・ダイアログで使用可能なキー

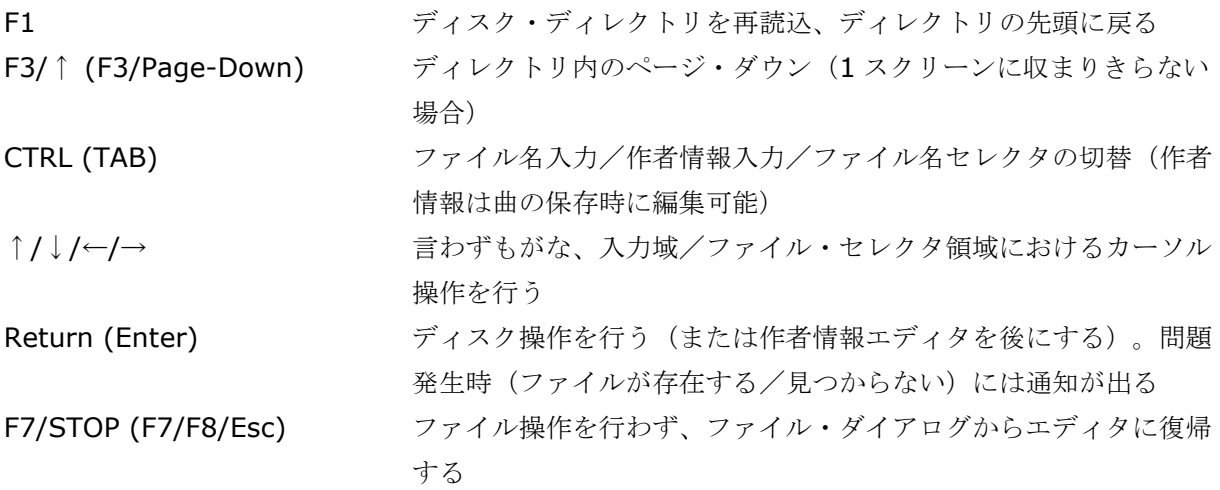

SWM ファイルフォーマット

1

.SWM フォーマットは SID-Wizard の最適化された/圧縮された独自フォーマット であり、他のいかなるシステムとも互換性はありません。ですが必ずこの先の SID-Wizard の [新しい] ヴァージョンとは、ずっと互換性は保たれます (不適格なヴァ ージョンかどうかエディタに通知するための、「SWM1」というファイルタイプ、 ヴァージョン文字列を含みます)。

(Shift + I キーの同時押しかメニューで)「インストゥルメント自動入力」モード が選択されている場合、パターン・サイズの減少のために、保存前にインストゥル メントの不必要な連続指定が削除/最適化されます。

.SWI フォーマットは、指定されているインストゥルメント(空/未使用領域を除い た)のコピーです。

 $41$  エディタ: Sid-Wizard、エクスポーター: SID-Maker [W]

9.3 曲やインストゥルメントを初期化/消去/削除する 2つのメニュー項目でサブチューン (パターン、テンポ) やインストゥルメント/ コードを個別に消去/初期化できます。曲を消去する前に、メニュー項目の 「default pattern-length」で+/-キーを押すことで、その曲の初期化時に SID-Wizard がデフォルトで指定するパターンの長さを決めることもできます。パターン の長さは.SWM ワークファイルに譲歩として保存され、後で曲を読み込んだ時に、 空パターンは自動的にその値に調整されます(ですが、サイズは後で手動で設定す ることもできます)。

## 10. SID-MAKER (制作した曲のエクスポート) 42

このプログラム「SID-Maker]は SID-Wizard ディスクに含まれている(もしかし たら別個にダウンロードされている)、単独実行可能なアプリケーション・ファイ ルです。なぜ別のファイルに分かれているのかといえば、SID-Wizard エディタの コードに要する領域を記憶するために、プログラム再配置がほとんど実現不可能な ことによります。このプログラムを起動するのが、曲をリリースする用意が整った 時点であり、おそらくは一番最後の段階であると考えられることから、私はこのこ とをそれ程大きな問題だとは捉えていません。

デバイス(ディスク·ドライヴ)には、読み込まれた SID-Maker が一つあるはず です。SID-Maker は同時に 4 種のファイル出力を行うことができます。まずは C64 ネイティヴの[元から存在する]3 つのフォーマット(「.C64.PRG」、

「.BIN.SEO」、そして実行可能フォーマット「.EXE.PRG」)と、Star Commander<sup>43</sup>や Total Commander<sup>44</sup>の D64 プラグインのような、クロスプラッ トフォームのファイルマファイルを転送した際に、クロスプラット フォーム環境での再生を可能にする「.SID.SEQ」(SID)です(.PRG や.SEQ は CBM-DOS で付加された標準的な拡張子です。SID ファイルを作成したい時は―― 各自コピー・ツールを使用して -- 、エクスポートされた曲の拡張子「.sid.seq」 を「.sid」にリネームしなくてはなりません)。Vice のシームレスなフォルダ統合

<u>.</u>

 $42$  テクストの大部は SID-Wizard 1.2 マニュアルからの抜粋。 [W]

<sup>&</sup>lt;sup>43</sup> C64 のイメージ・ファイルを管理可能な DOS シェル。<http://sta.c64.org/sc.html>

<sup>44</sup> Windows OS 上で動作するシェアウェアのファイル・マネージャ。プラグインによって対応ファイ ルを増やすことができる。<http://www.ghisler.com/>

環境で SID-Maker を利用する場合は、.S00 ファイルを.sid ファイルへと変換する ために SWMconvert を使う必要があります。

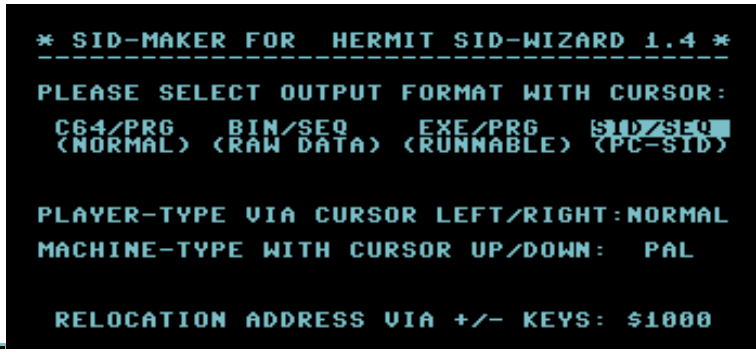

図 **13**:SID-Maker

- 1. SID-Maker を起動し、変換したい曲を選択します
- 2. 変換先のフォーマットを選択します。見ての通り、SID ファイルを作成するには、 SID/SEQ を選択します
- 3. プレイヤータイプとマシンタイプ(自動検出されます)を選択します。プレイヤ ータイプは曲の作成に使用し続けてきたものと一致している必要があります。
- 4. 再配置アドレスについてよく分からなければ、デフォルトの値のままにしておい て下さい(Return/Enter キーを押すだけです)
- 5. SID モデルを選択します(自動検出されます)。あなたの [使用・所持する] C64 か、あるいは編集曲があなたの耳に入るのと似たように聞こえるように、 Vice で選択したヴァージョンと同じものを選んで(必ずというわけではありま せん)下さい
- 6. ファイル名を記入したら、Return/Enter キーを押します。これであなたの SID ファイル(または別のファイル)は保存されます
	- > SID フォーマットのエクスポート時、作者情報に「.」 (ピリオド) を用いると、 SID のヘッダが自動的に分割され、「.」の前は作者名情報に、「.」の後は曲 名情報に割り当てられます。
	- ▶ SID-Wizard と同様、SID-Maker でもモジュールのヴァージョンがチェック されます。SWM モジュールのヴァージョンは、SID-Maker のソフトウェア・ ヴァージョンと合致しておく必要があります。

 おそらくは 1541 のような互換ディスク・ドライヴが見つからなかったため、 エクスポーターが SEQ ファイルを書き込めない時、(CBM-DOS のエラー・ コードと一緒に)「SAVE ERROR」の文字が表示されます。とにかく互換モー ドにしたいなら、再配置アドレスを変更せず(一番始めに位置している) C64/PRG フォーマットでエクスポートすることにより、標準的な互換性のあ る「保存」プロセスを行うことができます。

PRG または SID フォーマットに再配置アドレスを設定している場合、エラー 発生時にはエクスポーターは自動的に互換保存モードに切り替わりますが、エ クスポートしようとしている曲の読込アドレスを強制的にデフォルトの\$1000 (SID フォーマットの場合は\$0F82)にしてしまいます–––ですが、コードそ れ自体は再配置されます。こういった時、プログラム内に PRG フォーマット を含んでいるなら、希望する読込アドレスを強制し、手動で再配置された曲を 読み込む必要があります。(SID フォーマットの場合は SID との互換性を得る ために HEX エディタによって読込アドレスを 2 バイト削除しても良いでしょ う)。

## 10.1 SWMCONVERT を使って.S00 ファイルを.SID ファイルへ 変換する

以下のインストラクションはマイクロソフト Windows での利用を想定して書かれ たものです(Linux 用の SWMconvert のバイナリも存在します)。まず SWMconvert.exe をディレクトリ Windows/System32 へとコピーして下さい。 こうすることによって、コマンド・プロンプトからプログラムを容易に起動できま す。

- 1. コマンド・プロンプトを開き、.S00 ファイルの存在するフォルダへ移動しま す。Windows 7 では、Windows エクスプローラのフォルダ名(あるいはフ ォルダのどこか)の上で Shift キーを押しながら右クリックし、「コマン ド・ウィンドウを開く」を選ぶことで、簡単に同じことができます。
- 2. ウィンドウで次のように記入するだけです。 swmconvert (インプット・ファイル名).S00 (アウトプット・ファイル 名).sid

(アウトプット・ファイル名)の他のパラメータは任意です。*.S00* は自動 的に *sid* フォーマットに変換されるためです。

SWMconvert では、他にも SID-Wizard の SWM フォーマットと XM または MID フォーマット間の変換ができます。

私 (Hermit) はコマンドラインで SWM フォーマットと XM または MID フォーマ ットを相互変換可能な PC 実行形式「ファイル]を制作しました<sup>45</sup> (GUI のフロン ロエンドを計画していますが、今のところはインプット/アウトプットするモジュ ール・ファイル名を手動で入力しなくてはりません)。使用方法と[コマンドの] 構文は簡単で、コマンドライン・パラメータや「-help」パラメータなしに実行すれ ば、SWMconvert の実行形式自らによって説明がなされます(アドバイス: SWMconvert はシステム・ディレクトリに置いておくのが良いでしょう)。

異種フォーマット間では、移すことの不可能なエフェクトもある点をお断りしてお きます。例えば、XM はテンポプログラムや個々別々のパターン長さをサポートして いませんし、SWM は 3 チャンネル以上を含むこともできません。SWM へ一度に変 換できるのは、XM または MID フォーマットの 1~3 チャンネル/トラックのみで す。それゆえ前もって XM/MID ファイルを編集しておく必要があります。変換を上 手くいかせるためには 3 トラック全てをモノフォニックにしておいて下さい。そう しなければ、ポリフォニック・トラックのほんの少しのノートしか変換されないで しょうから。

他方で、SWM フォーマットのコードは、変換時 XM/MIDI のトラックより大きく膨 れ上がります。XM パターンが長すぎる場合、SWM フォーマットで最大限許された 長さまで切り落とされます。

MIDI-SWM 変換は MIDI ファイルの拍子記号を加工します。MIDI ファイルに拍 子記号が含まれない場合、デフォルトで 4/4 に設定されます。MIDI ファイル内に 繰り返し部分がある場合、コンヴァータは出来る限りパターンの再利用を行います。

SWM-MIDI 変換はトラックのテンポ変更(オーダーリストに由来するものです ら)を処理します。3 トラックを有する SWM フォーマットは、そのまま 3 トラッ

<sup>45</sup> ここより SID-Wizard 1.2 マニュアルの抜粋。

クの MIDI フォーマット (MIDI フォーマット 1)に変換されます。しかしながら、 インストゥルメントそれ自体は別々の MIDI チャンネル (1~16)に広がっていま す。MIDI シーケンサーを使えばそれらを切り離すこともできるでしょう……(例: Muse なら可能ですし、SEQ24 なら 3 トラックしかないようにファイルを処理しま す……<sup>46</sup>)。

更に、SWMconvert を使って「.swm.prg」から「swm.P00」へ変換することも、 その反対への変換も可能です。また VICE フォーマット「.S00」で保存された SID ファイルを、.sid フォーマットへ変換することもできます(その場合に限り、イン プット・ファイルが容易しなくてはなりません)。

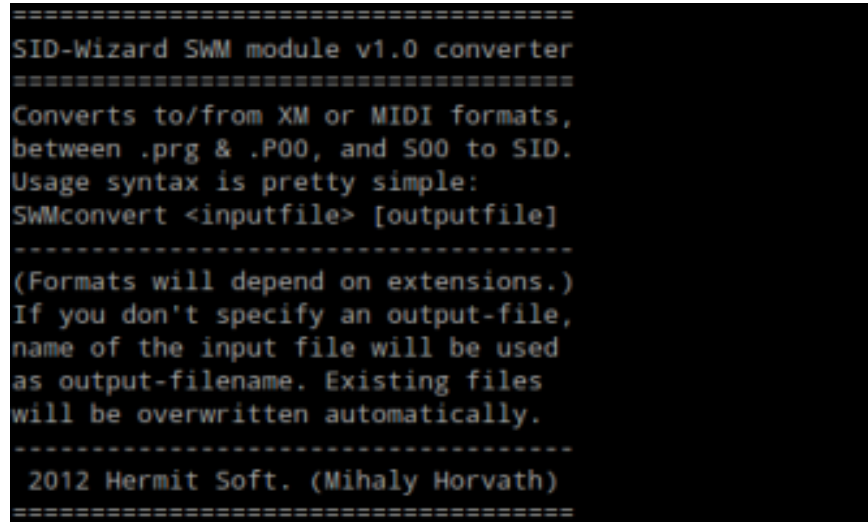

「application」フォルダには「**sng2swm**」という名前のもう一つのコンヴァータ があります。GoatTracker の「.sng」ファイルを SID-Wizard の「.swm」ファイ ルへ高精度に変換できます。構文は SWMconvert と同じです。

## 10.2 SID ファイルのメタデータを編集する

SID ファイルのメタデータ(曲名、作者名、リリース日時、等々)を編集するには、 下記リンクよりダウンロード可能な、SIDEdit を利用して下さい。 [http://www.transbyte.org/SID/SIDedit\\_download.html](http://www.transbyte.org/SID/SIDedit_download.html)

<sup>46</sup> Muse、SEQ24。MIDI シーケンサー。

10.3 (プログラムに埋め込まれている)プレイヤー・ルーチ ンについてのアプリケーション・ノート

プレイヤーは内部的に使用された2つのゼロページ·バイト(デフォルトでは\$FE と\$FF)の保存とリストアを行います。実質的にゼロページがルーチンの外側を侵さ れることがないので、どのプログラムでも包含が容易です(コンパイルする前に、 setting.cfg 内のエクスポーターの「PLAYERZP\_VAR」が 0 以外[*nonzero*]の値 に設定されていない限り)。「Normal/Full」プレイヤー・ルーチンの要求する最 大限のラスタータイムはおおよそ\$1A~\$1F ラスター行です。わずかにエフェクト や同時に使用されているテーブルコマンドの数に依存しています(「Light」ヴァー ジョンでは最大\$14~\$19 ラスター行です)。……音楽で使用されるトラックが 3 トラックより少なければ、プレイヤー・ルーチンのラスタータイムは著しく減少し ます。初期化ルーチンのコール・アドレスはアキュムレータ内の現在のサブチュー ン・ナンバーを(いつものように他のルーチンとともに)要求するベース・アドレ ス/ロード・アドレス(例:\$1000)と同じです。

シングルスピードの再生アドレスは先頭アドレス・プラス・3になります(例: \$1003)。X-SID/SDIと同じく (GoatTracker とは異なり)、マルチスピードで の再生も同じやり方で処理されます。もちろんラスター行(といわんやラスタータ イムの使用 [消費]) に関してはマルチスピード・ルーチンのコールは、シングル スピードと比較した時、先頭アドレス・プラス・6 で実行されます(例:\$1006)。 曲のヴォリュームを外部から変更するには、アキュムレータに希望ヴォリューム(0 ~F)を置き、先頭アドレス・プラス・9 でヴォリューム設定ルーチンをコールしま す(例:\$1009)

# 11. HERMIDI インターフェイス(拡張 MIDI イン プット・ハードウェア)<sup>47</sup>

MIDI キーボードや MIDI コントローラーで SID-Wizard を制御したい方のために、 私は解決策を用意しています(あいにく未完成ではありますが、少なくとも進行中 です)。

 $47$  第11章の記述は全て Hermit。

てっとり早くチープな複製可能な解決を望んでいる人たちのために、容易に実装可 能な C64 用の MIDI インターフェイスを、私は開発しているとことです

(MSSIAH<sup>48</sup>を私は所有していますが、それはオープンソースではありませんし、 私の知る限り、それは他のプログラムでは使用不可能です……)。ユーザーポー ト・コネクタのような入手困難なパーツについて心配する必要も、拡張ポートの使 用に気を揉む必要さえありません。HerMIDI は C64 の背後のシリアル・ポート

(あるいはデイジーチェーンの 1541 ドライヴ)に接続するもので、通常のドライ ヴと同様のふるまいをします。

C64 (あるいは他の IEC/シリアル互換製品)が TALK コマンドでデバイス 15 を コールする際、HerMIDI は自身のインプットからやって来る MIDI データを C64 に転送する時間を察知し、C64のリクエストの用意が整ったサインとして LED が光 ります。

C64 は DATA ライン<sup>49</sup>をプル・ダウンすることにより、いつでもデータのリクエス トが可能です。HerMIDI はシリアル・ポートを通して 1 バイトを置きます。この時 送信されるのは 1 バイトだけです。これにはノート/ノート・オフや、あるいはイ ンストゥルメント変更のような他の異なったメッセージを含んでいるでしょう (追々、HerMIDI のビルディング/プログラミング・マニュアルにおいて、これら のメッセージの詳細な説明を行うつもりです)。

転送に ATN ライン<sup>50</sup>を使用するファストローダー・ルーチンを所有しているのなら、 データ干渉防止のため、HerMIDI のプラグを抜く「unplugged]か、スウィッチを オフにする必要があります(MIDI ケーブルを通して 5V が流れ込むため)<sup>51</sup>。

基板に組み込まれている PIC12F509 と回路図面は「HerMIDI」フォルダ下の SID-Wizard ソース・ディレクトリに含まれています。

<sup>48</sup> MSSIAH。8 bit ventures の開発した C64 用の MIDI カートリッジ。専用のシーケンサーが付属する。 <http://www.8bitventures.com/mssiah/>

 $49$  DATA-line。信号線の一種。

 $50$  ATN-line。信号線の一種。

<sup>51</sup> 具体的には HerMIDI に接続されているデバイス (MIDI キーボードやコントローラ)のスウィッチ を切るか、C64 に接続されている HerMIDI のプラグを直接引き抜くことを指す。実際には、ATN ライ ンを使用するファストローダーを使用する場合であっても、デモやゲームに、全く同一の長い文字列 が現れるようなことはめったに生じないので、こうした事態が訪れる心配はない。

先立って HerMIDI のプロトタイプが実装、組立時にどんな風になるのかお見せしま しょう。

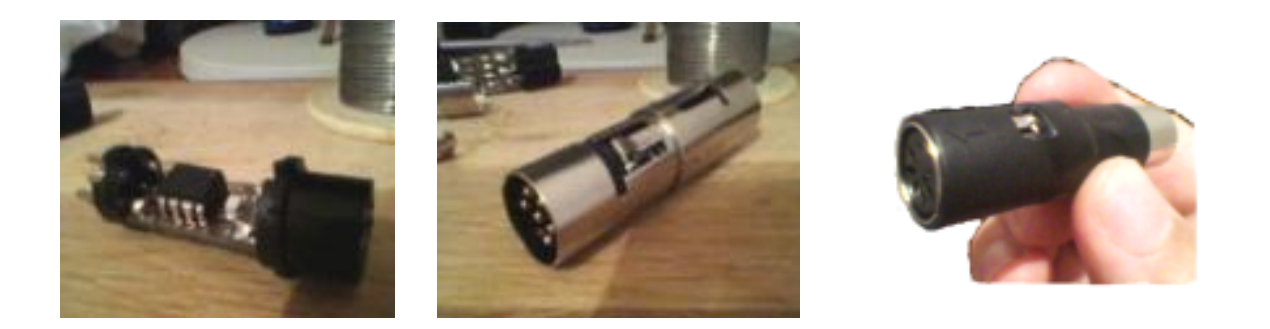

HerMIDIは未完成であり、SID-Wizard 1.5 での正式公開を予定しています(つま り、HerMIDI を必要としないユーザーのためにそれを取り除いたのがヴァージョン 1.4 の位置づけになります)。ここまでの記述には著しく変更が加えられることが あります。

## 12. 使用キー一覧表

次ページ以降参照……。

## キーボード・レイアウト一覧

コモドール 64 US キーボード

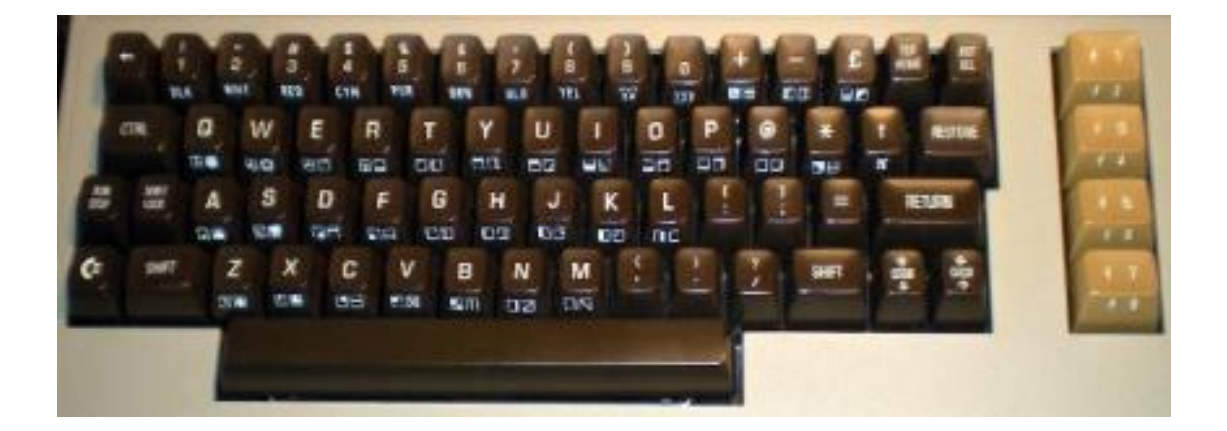

US インターナショナル・キーボード

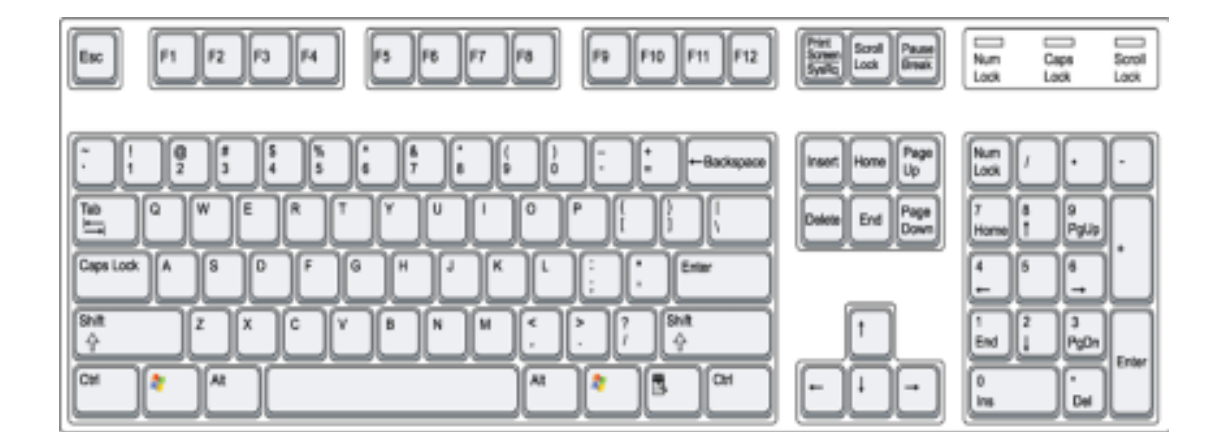

コモドール 64 US キーボードのキー配列がマップされた、Vice エミュレータ・キ ーボード

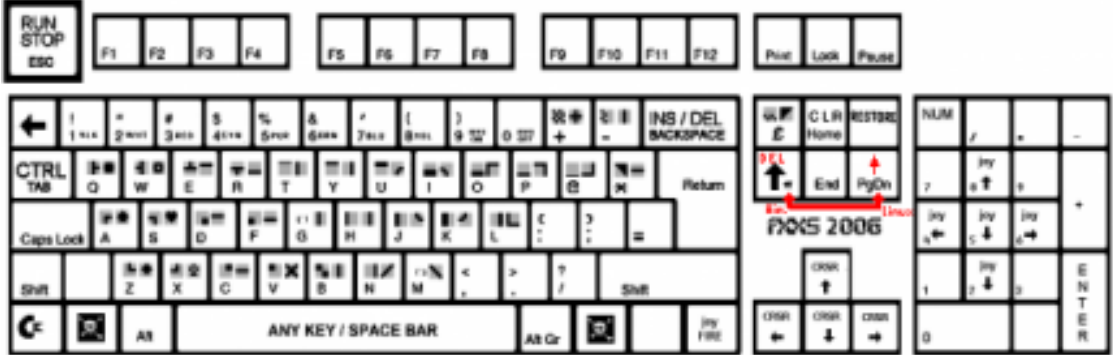

## 12.1 一般使用キー一覧

 $\overline{a}$ 

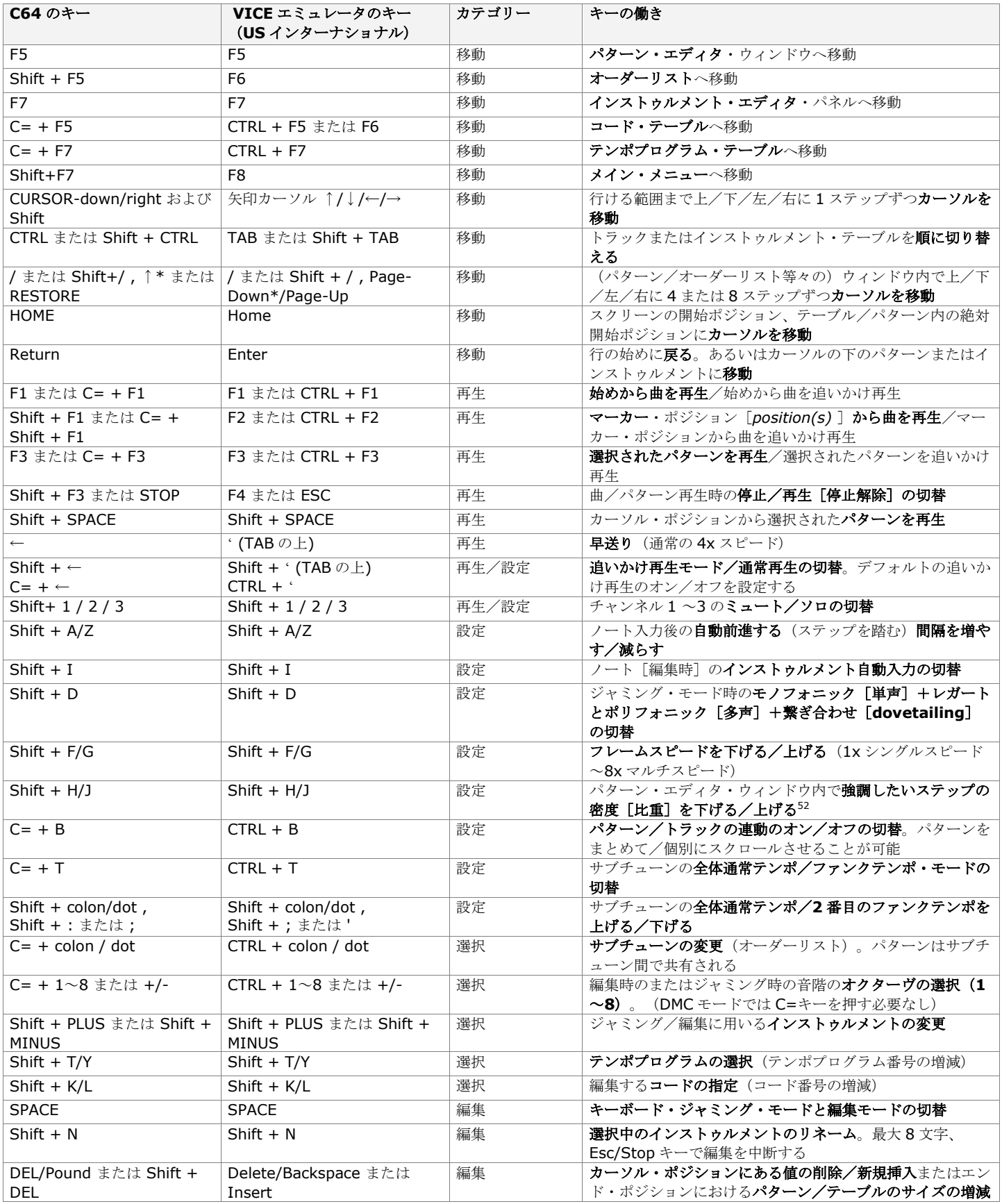

\*Linux では VICE のビルドは、Page-Down キーが↑[上矢印]キーに対応させられているようです。デフォルトでは「Del」キーのはずです(それ で問題ありません。というのも、これによって Linux では、Page-Up キーの下にある、Page-Down(上矢印)キーが正しい場所にあることになる からです。これは C64 のキー配置のリストアを目的とした関連付けなのです)。私見では Linux では「Del」キーを Backspace キーとして用いるの が良いように思います。

\*注記:追いかけ再生モードでは、曲の再生中の不意の編集を防止するために、パターン・エディタで使用するキーは無効化されます

<sup>52</sup> 拍子の変化等による曲中のアップビートとダウンビートの割合の変化を目立たせ、分かりやすくするための機能。

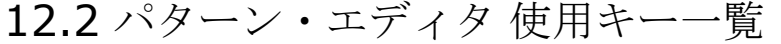

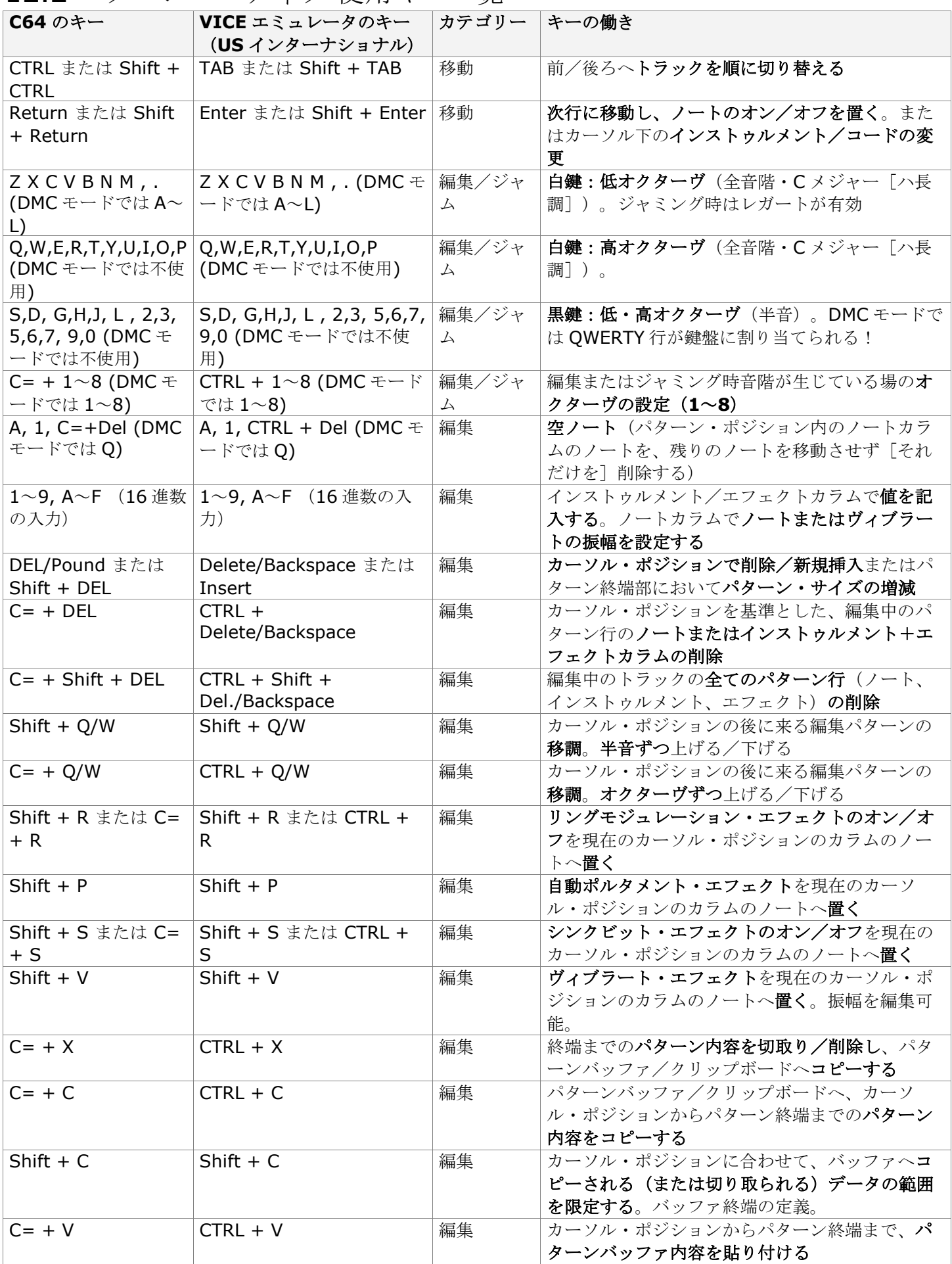

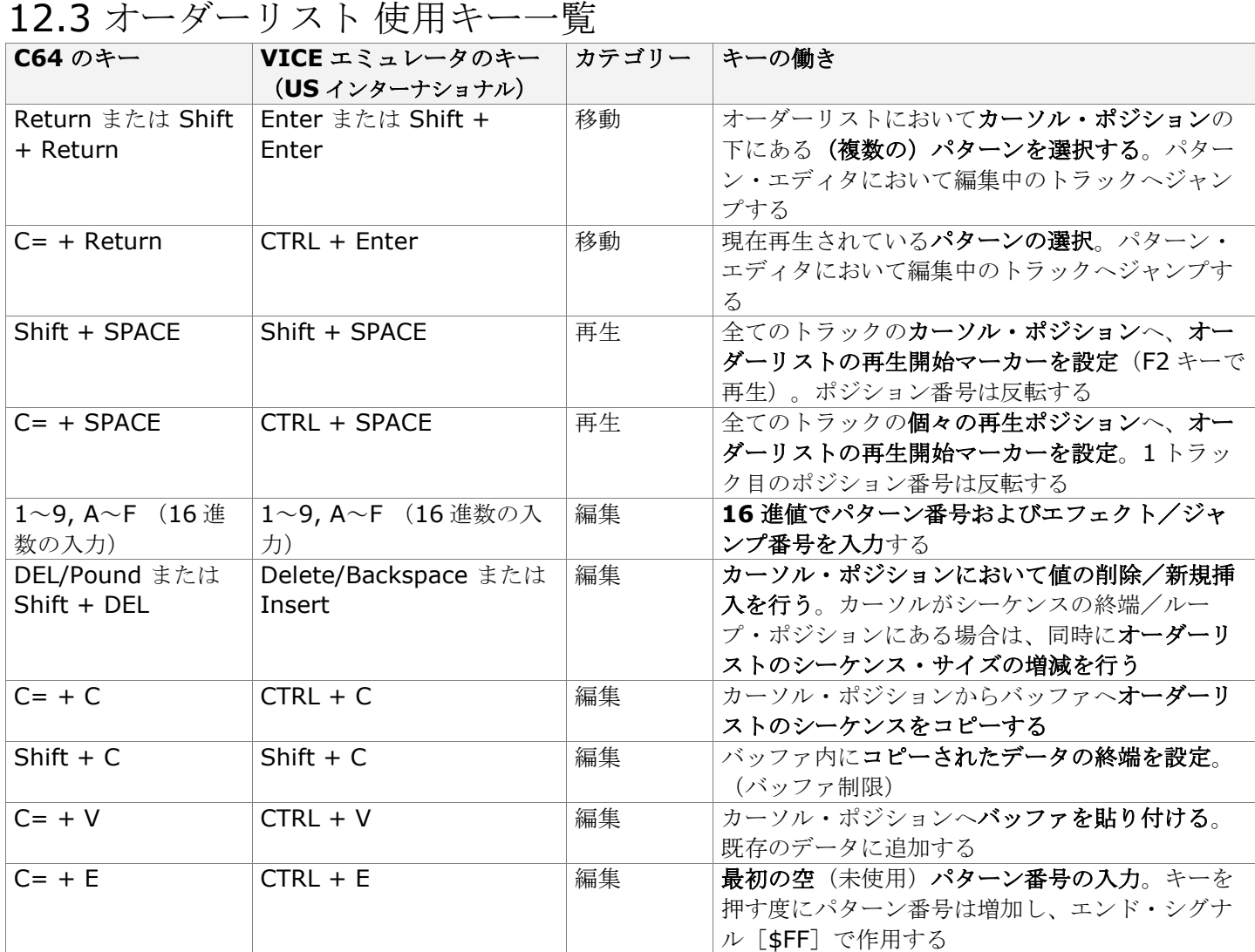
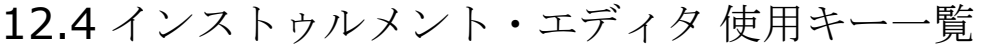

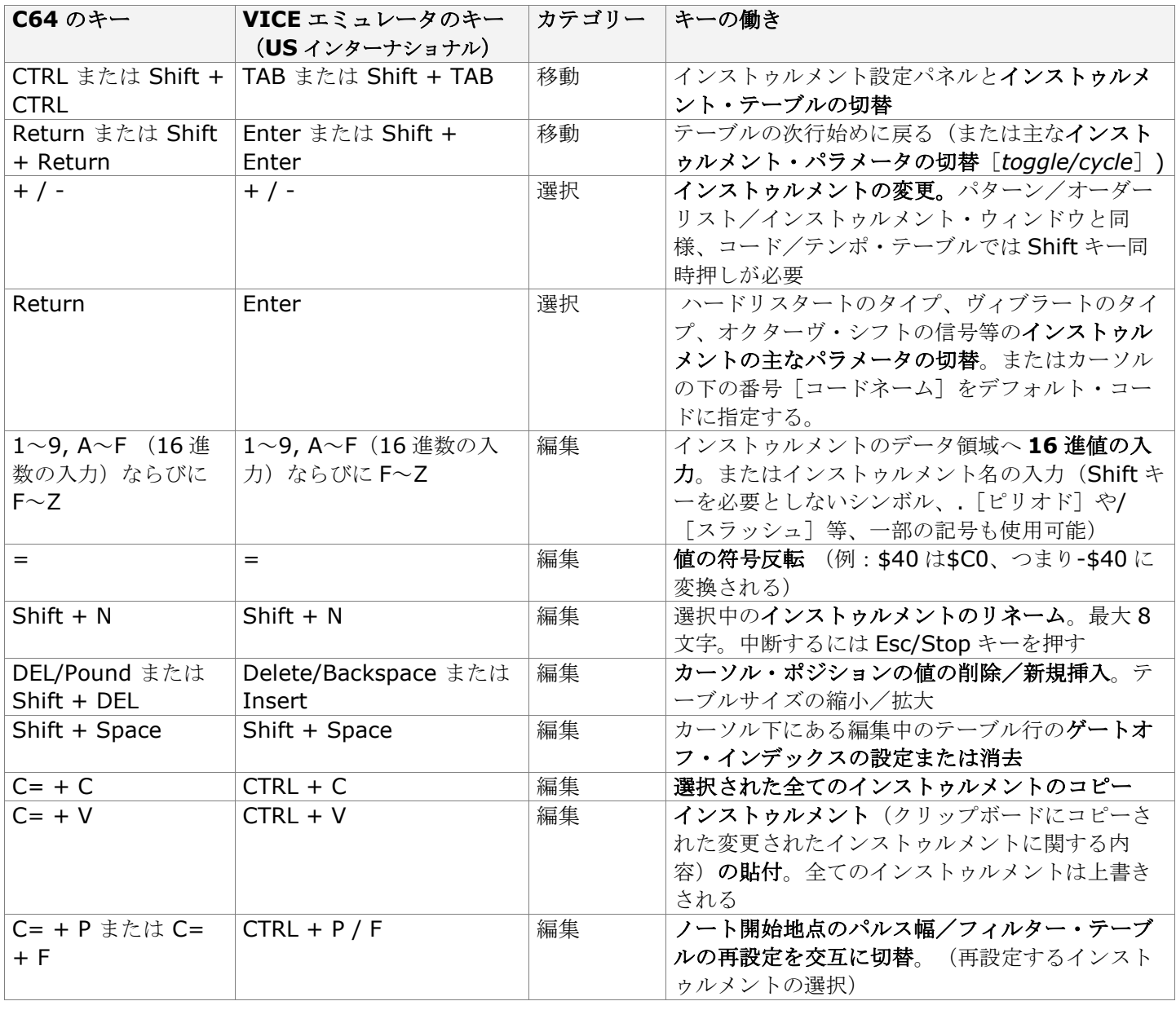

### 12.5 コード・テーブル/テンポ・テーブル 使用キー一覧

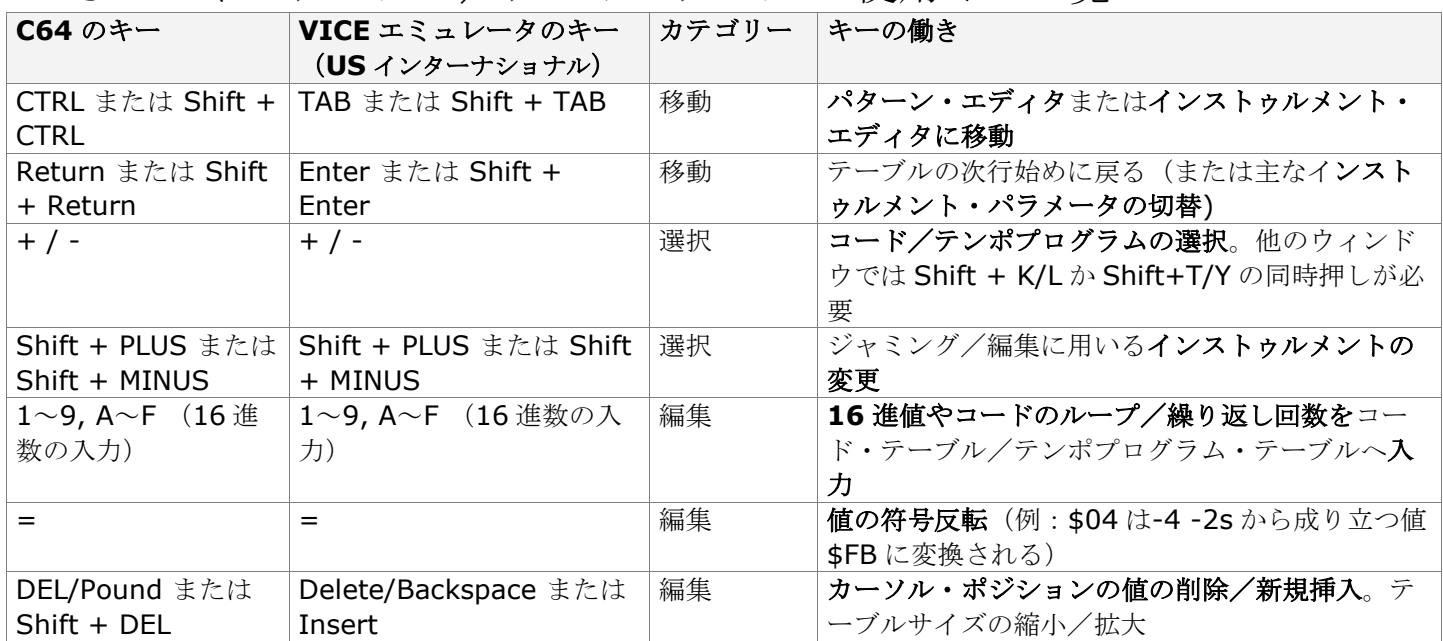

# 12.6 10 進-16 進変換表53

次ページ参照……。

 $\overline{a}$ 

<sup>53</sup> UNSIG.=Unsigned Value(符号なし値)、SIG.=Signed Value(符号付き値)。

#### DECIMAL TO HEXADECIMAL CONVERSION TABLE

(http://www.witchmastercreations.com)

 $\mathbf{r}$ 

 $\overline{\phantom{0}}$ 

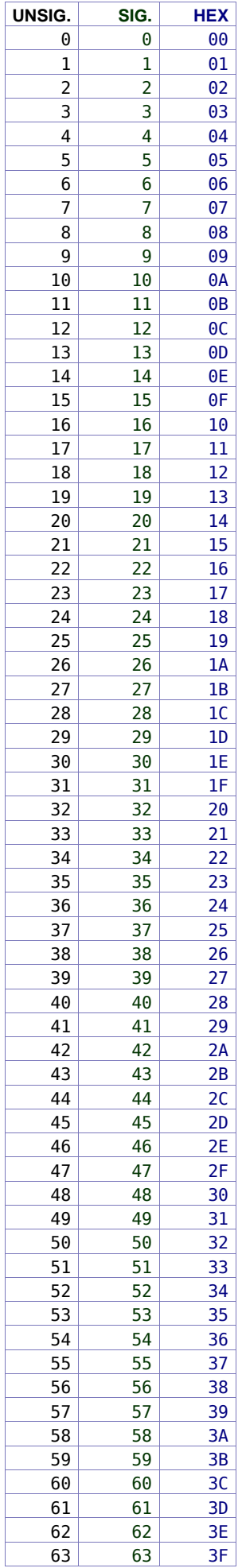

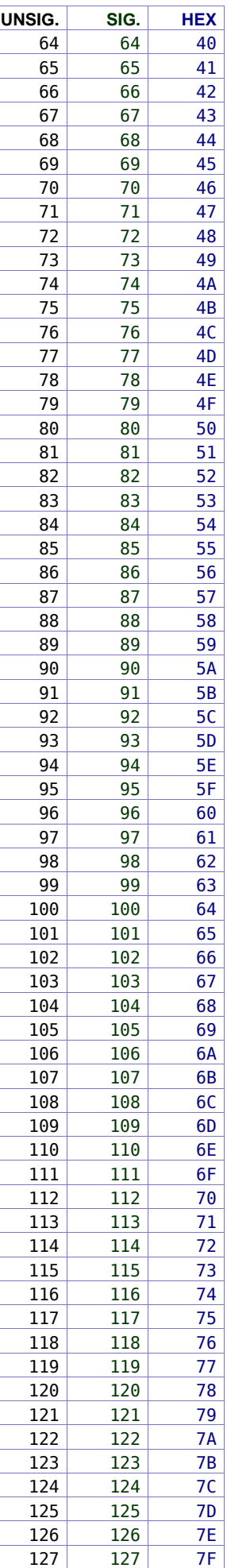

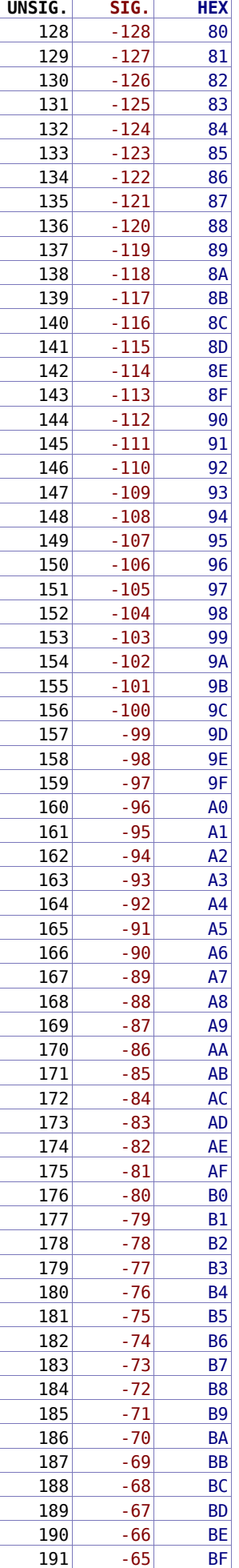

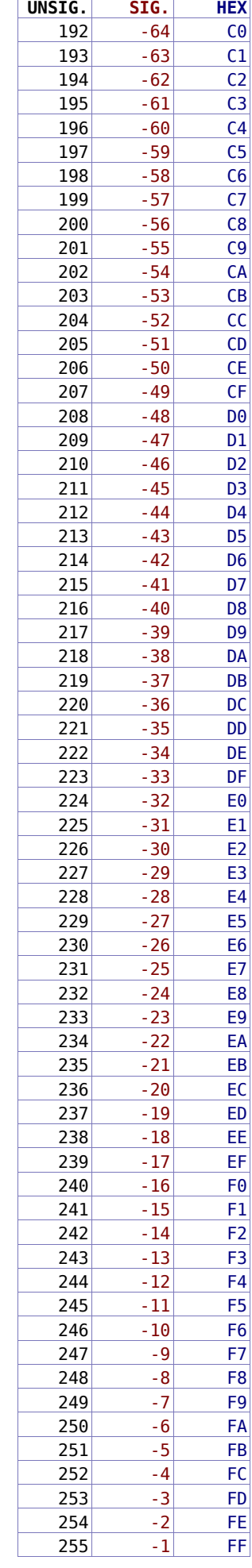

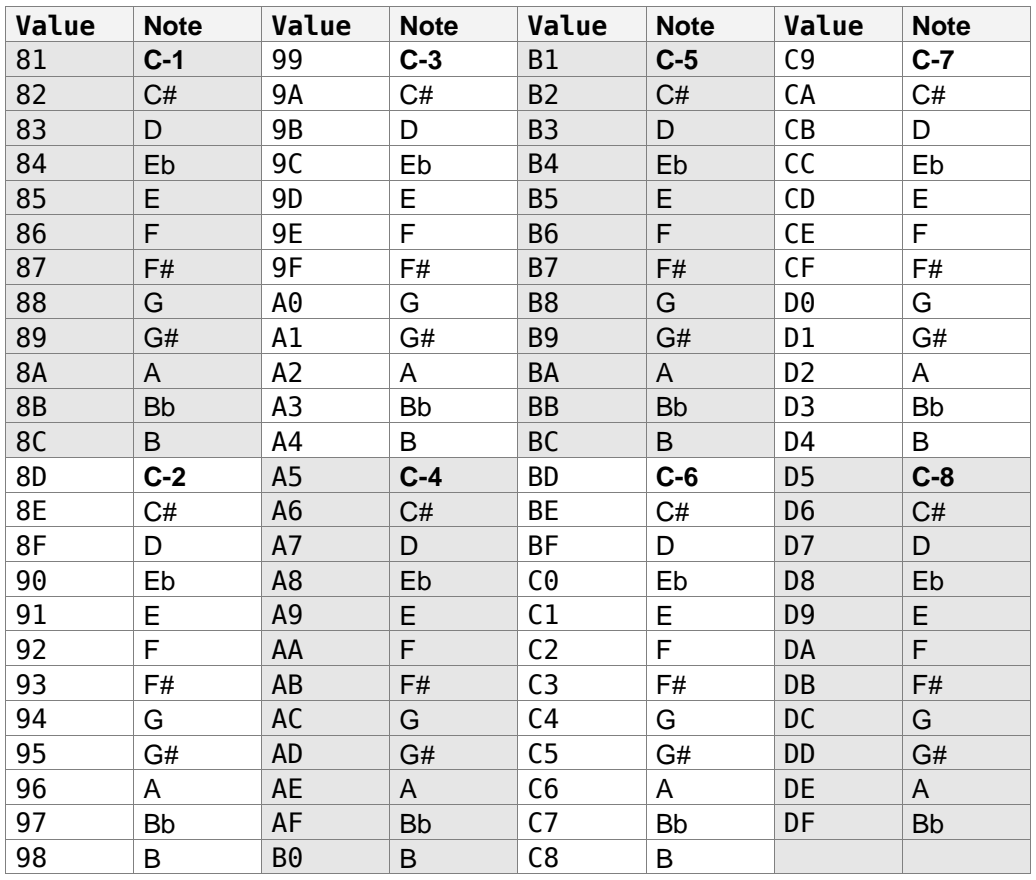

### 12.7 ARP カラム音階対応表

## 12.8 ATTACK /DECAY / RELEASE タイミング

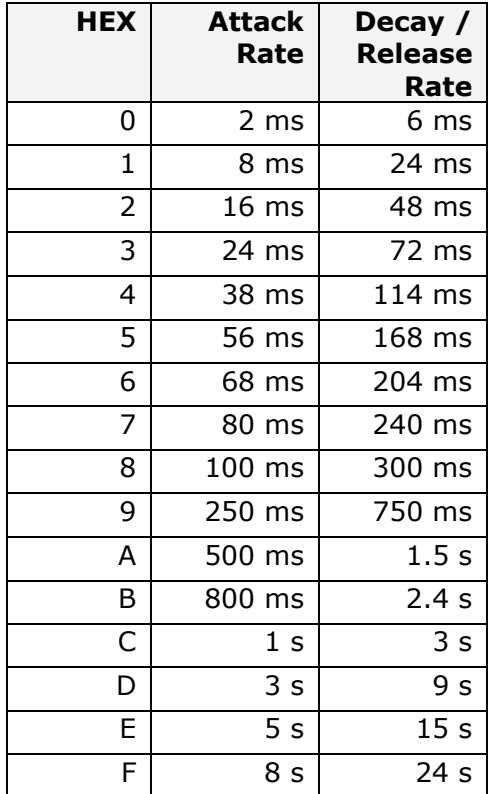